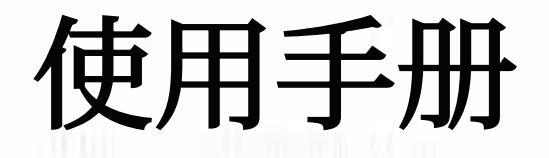

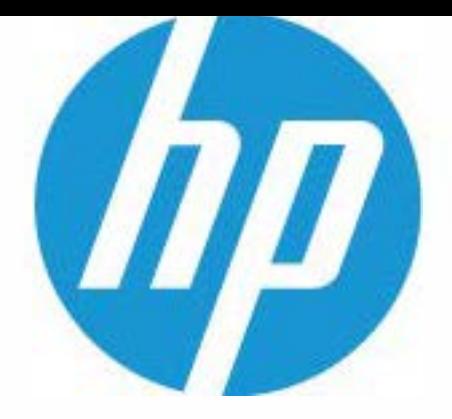

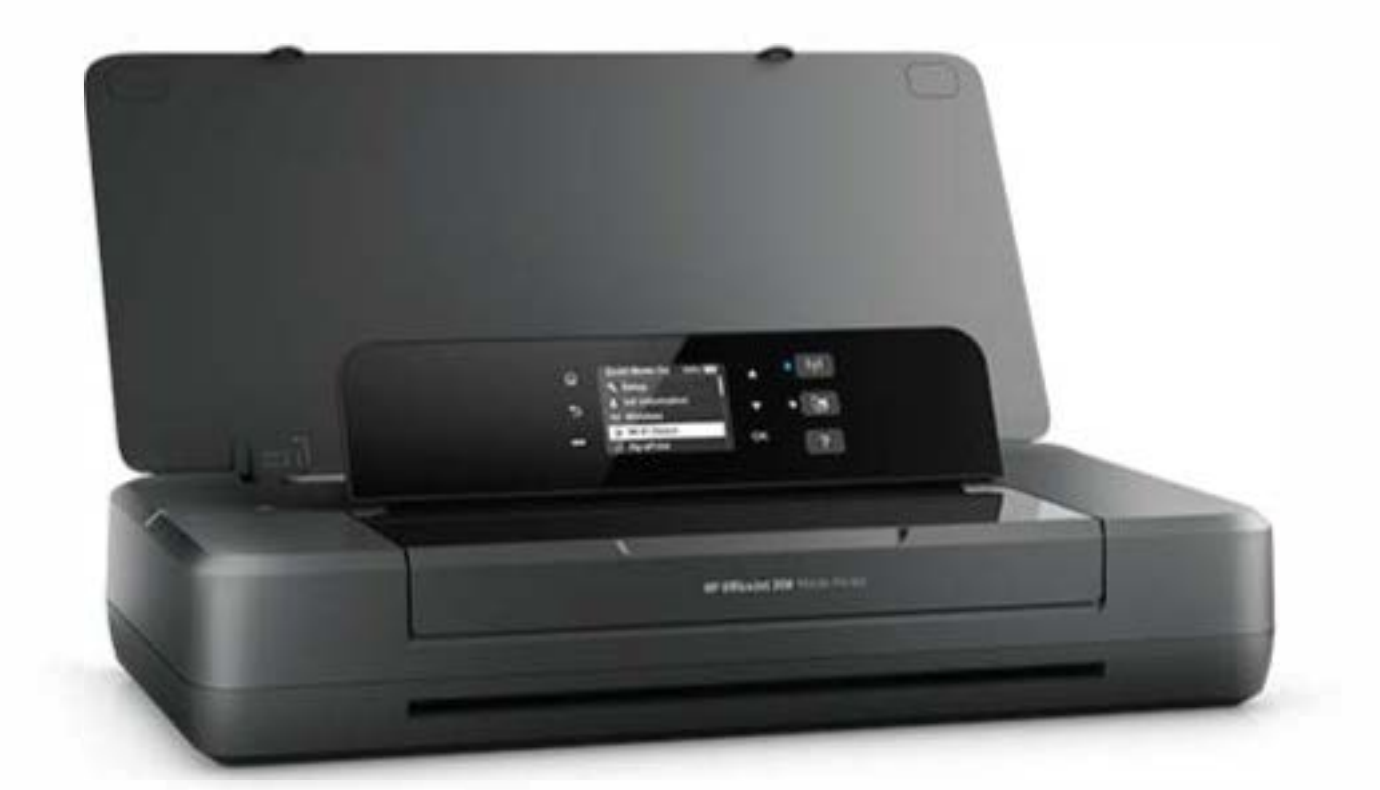

# **HP OfficeJet 200**

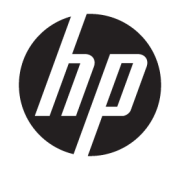

# HP OfficeJet 200 Mobile series

使用手册

#### 版权信息

© 2019 版权所有 HP Development Company, L.P.

2019年3月, 第1版

#### **HP** 公司通告

本文档包含的信息如有更改,恕不另行 通知。

保留所有权利。 除非版权法允许,否则 在未经 HP 预先书面许可的情况下,严 禁转载、改编或翻译本手册的内容。

HP 产品与服务的全部保修条款在此类 产品和服务附带的保修声明中均已列 明。 此处内容不代表任何额外保修。 HP 对此处任何技术性或编辑性的错误 或遗漏概不负责。

#### 声明

Microsoft 和 Windows 是 Microsoft Corporation 在美国和/或其他国家/地区 的注册商标或商标。

能源之星和能源之星标记是美国环保署 拥有的注册商标。

Mac、OS X 和 AirPrint 是 Apple Inc. 在美 国和其它国家/地区的注册商标。

#### 安全信息

## $\wedge$

使用本产品时,请始终遵守基本的安全 防范措施,以降低导致火灾或电击伤害 的危险。

1. 请阅读并理解本打印机随附文档中的 所有说明。

2. 留意产品上标出的所有警告和说明。

3. 清洁打印机之前, 请从墙上插座拔下 插头并卸下电池组。

4. 不要在离水近的地方或淋湿时安装或 使用本产品。

5. 将产品安放在平稳的桌面上。

6. 请将本产品安装在具有保护措施的场 所,以免因有人踩到电源线或被电源线 绊倒而损坏电源线。

7. 如果本产品没有正常运行,请参阅[解](#page-51-0) [决问题](#page-51-0)。

8. 禁止用户维修产品内部的部件。 有关 维修事宜,请联系合格的维修人员。

9. 仅使用 HP 专为此打印机提供或销售 的电池组。

# 目录

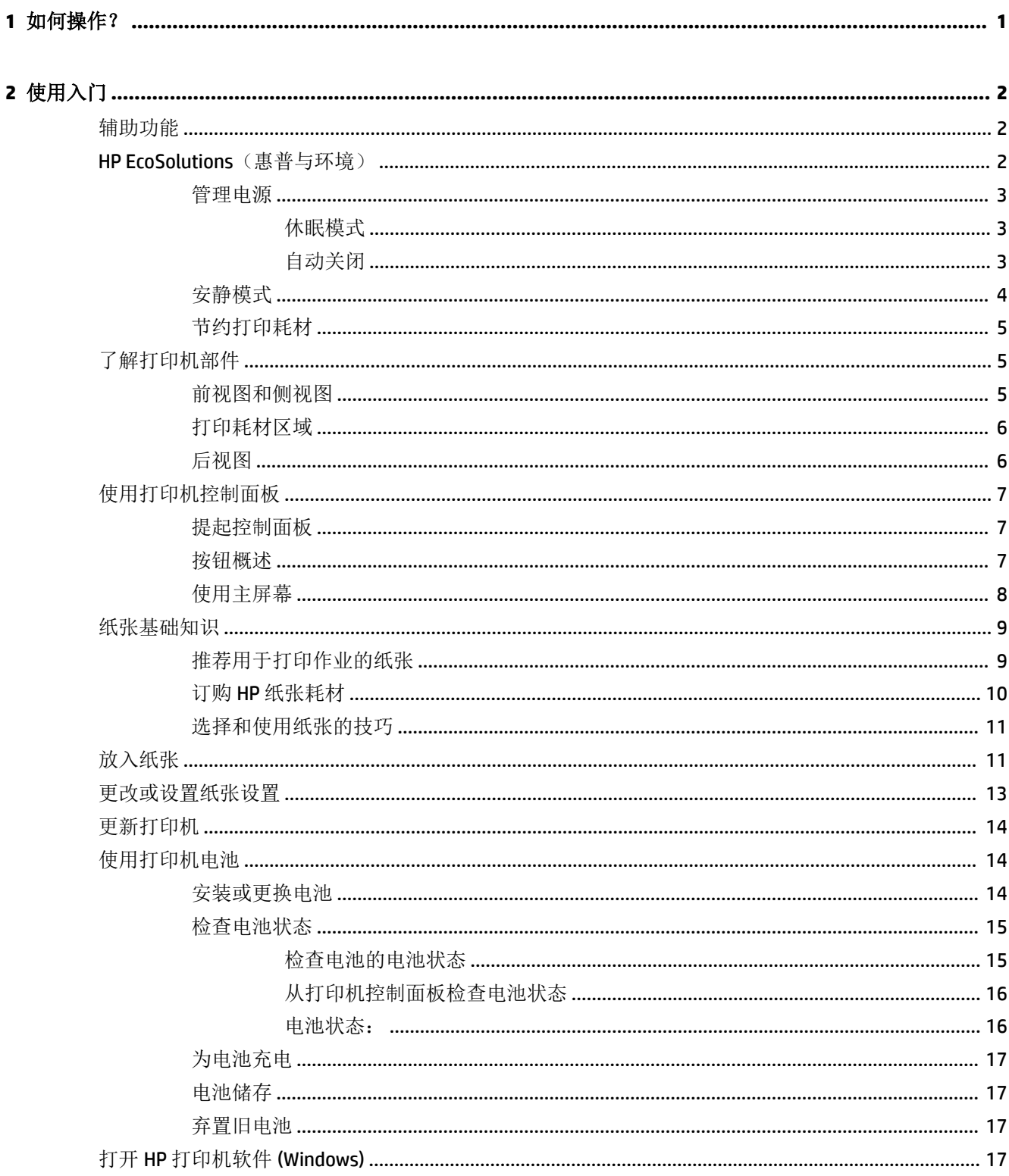

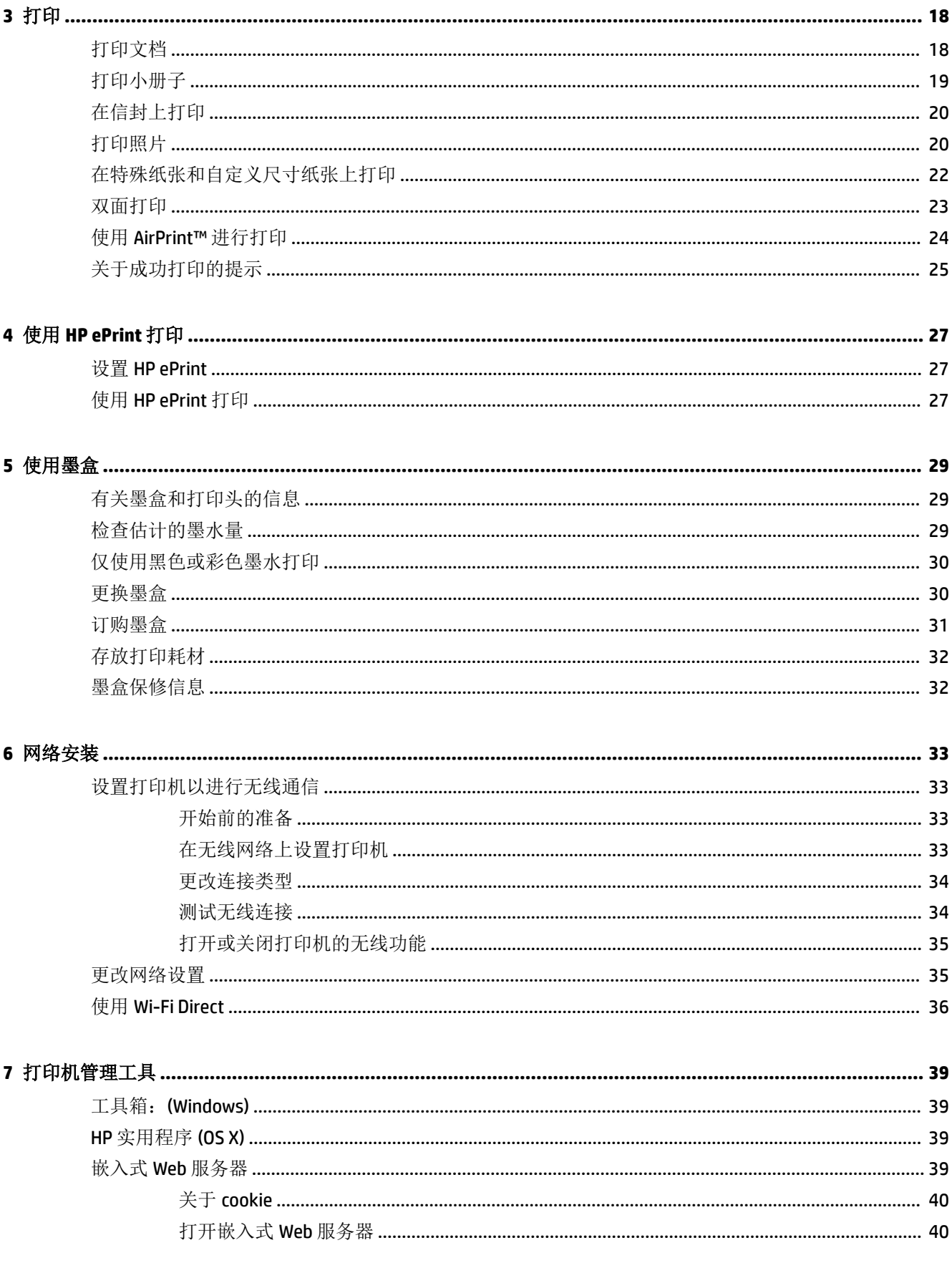

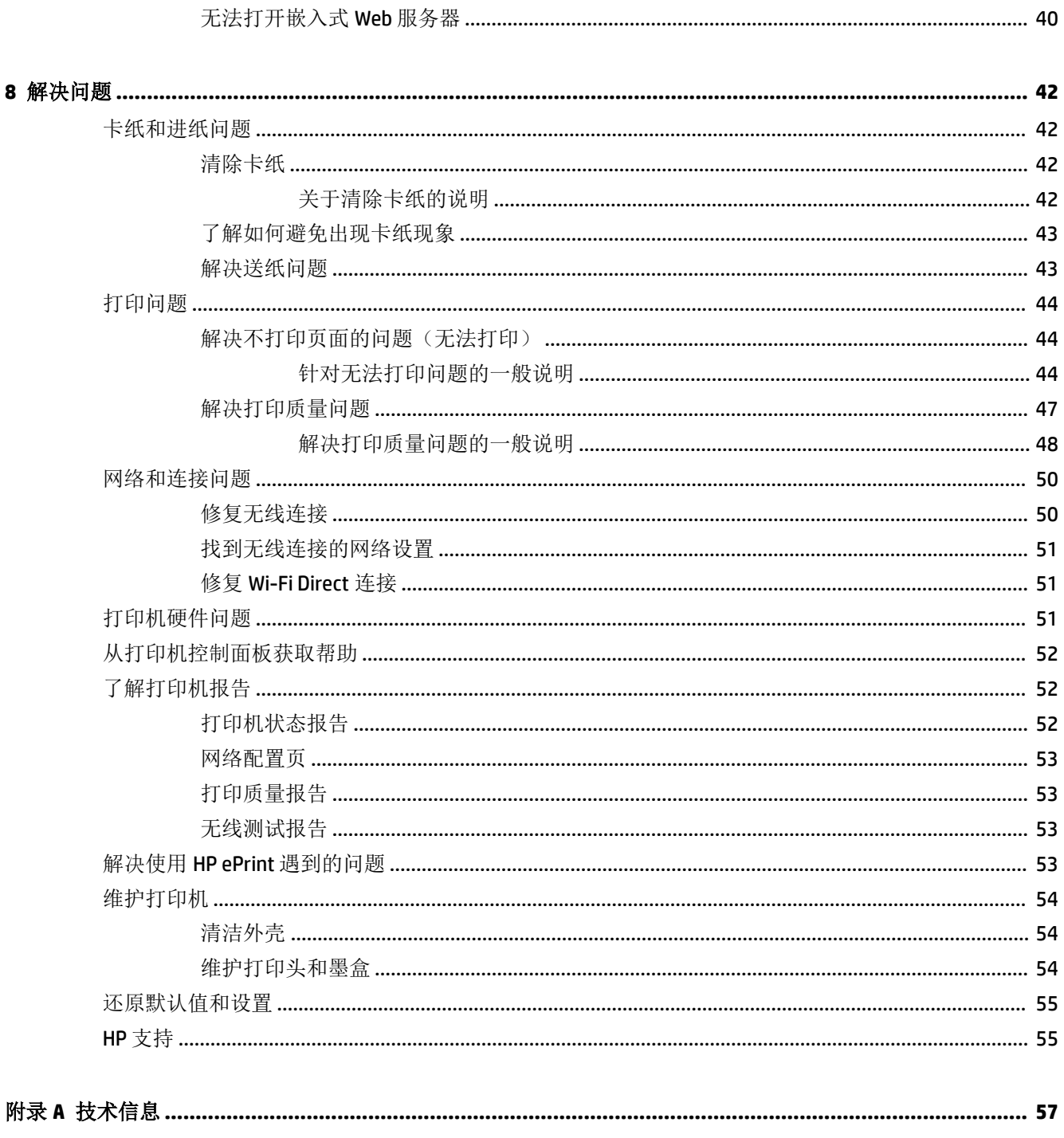

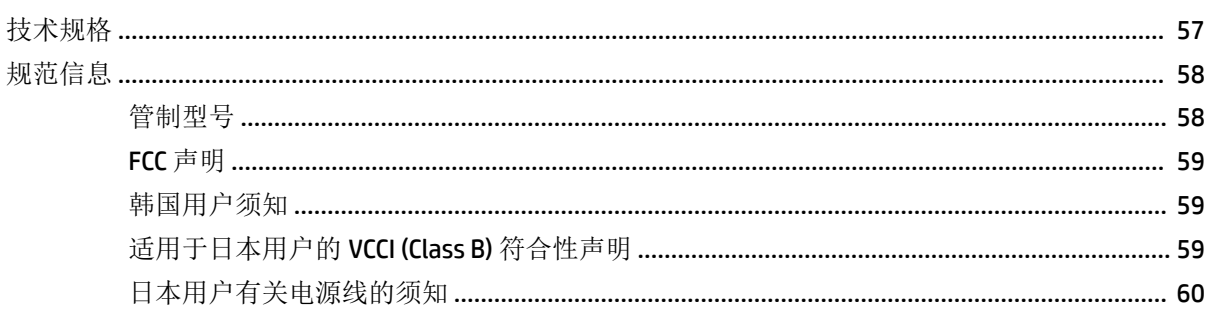

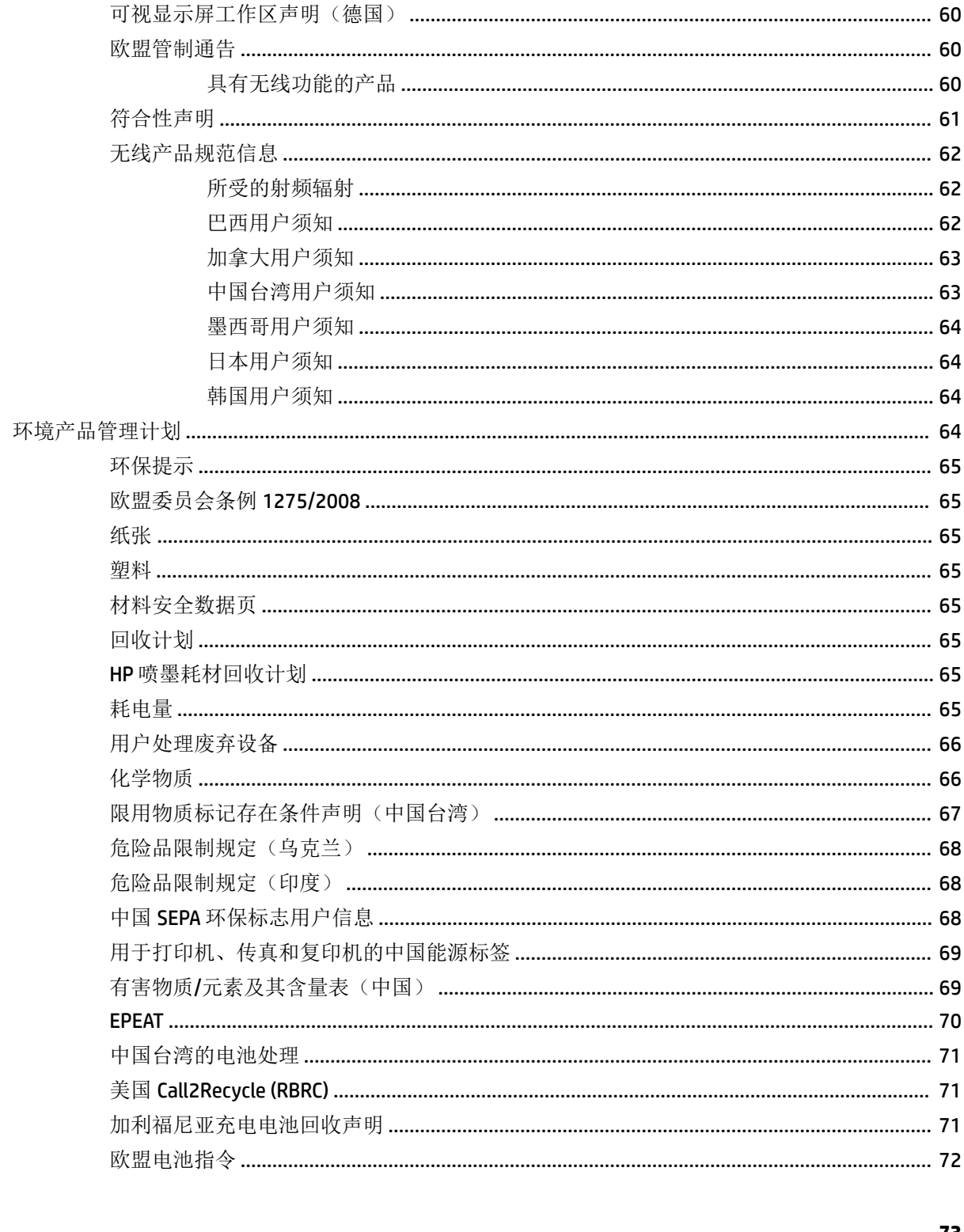

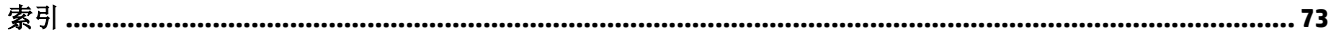

# <span id="page-10-0"></span>**1** 如何操作?

- [使用入门](#page-11-0)
- [打印](#page-27-0)
- 使用 [HP ePrint](#page-36-0) 打印
- [使用墨盒](#page-38-0)
- [解决问题](#page-51-0)

# <span id="page-11-0"></span>**2** 使用入门

本指南提供有关如何使用打印机以及如何解决问题的详细信息。

- 辅助功能
- HP EcoSolutions (惠普与环境)
- [了解打印机部件](#page-14-0)
- [使用打印机控制面板](#page-16-0)
- [纸张基础知识](#page-18-0)
- [放入纸张](#page-20-0)
- [更改或设置纸张设置](#page-22-0)
- [更新打印机](#page-23-0)
- [使用打印机电池](#page-23-0)
- 打开 HP [打印机软件](#page-26-0) (Windows)

# 辅助功能

该打印机提供了许多便于残障人士使用的功能。

#### 视觉辅助功能

通过使用操作系统的辅助功能选项和功能,有视觉缺陷或视力不佳的用户也可以访问打印机附带的 HP 软件。该软件还支持大多数的辅助功能技术,如屏幕阅读程序、盲文阅读程序以及语音文本转换应用 程序。HP 软件中的彩色按钮及标签均有简单的文字说明或图标标签,色盲用户可通过这些说明或标签 进行相应的操作。

#### 移动辅助功能

行动不便的用户可通过键盘命令执行 HP 软件功能。 HP 软件也支持 Windows 辅助功能选项, 如"粘滞 键"、"切换键"、"筛选键"和"鼠标键"。 力量不足或伸展范围有限的用户也可以操作打印机的 挡门、按钮、纸盒和纸张宽度导轨。

#### 支持

有关 HP 产品的辅助功能解决方案的更多信息,请访问 HP Accessibility and Aging 网站 ([www.hp.com/](http://www.hp.com/accessibility) [accessibility\)](http://www.hp.com/accessibility)。

有关 OS X 的辅助功能信息, 请访问 Apple 网站, 即 [www.apple.com/accessibility](http://www.apple.com/accessibility/)。

# **HP EcoSolutions**(惠普与环境)

HP 致力于优化产品,帮助您降低对环境造成的影响,并增强您的打印责任意识,不论在家中还是在办 公室,均是如此。

有关 HP 在生产过程中所遵循的环境指导的详细信息,请参[阅环境产品管理计划](#page-73-0)。 有关惠普环保计划的 详细信息, 请访问 [www.hp.com/ecosolutions](http://www.hp.com/ecosolutions)。

- <span id="page-12-0"></span>● 管理电源
- [安静模式](#page-13-0)
- [节约打印耗材](#page-14-0)

#### 管理电源

使用睡眠模式和自动关闭来节约用电。

#### 休眠模式

处于睡眠模式时,会减少电源使用量。 打印机在 5 分钟无活动后将会自动进入省电模式。 您可以更改打印机睡眠之前的无活动时间。

- 1. 在打印机控制面板上, 按主屏幕按钮 (△)显示主屏幕。
- **2.** 依次选择设置、打印机设置和电源管理。 要在屏幕上选择功能,请使用箭头按钮 ▲ 或 ▼ 进行选择, 然后按"确定"按钮。
- **3.** 选择睡眠可更改无活动时间。

#### 自动关闭

该功能可使打印机在 15 分钟无活动后关闭, 以帮助减少能耗。"自动关闭"会完全关闭打印机,因 此,必须使用(1)(电源按钮)才能再次打开打印机。如果您的打印机支持该节能功能,则"自动关 闭"会根据打印机功能和连接选项自动启用或禁用。 即使"自动关闭"已禁用, 打印机也会在处于非 活动状态 5 分钟后进入睡眠模式,以帮助减少能源使用。

- 如果打印机没有网络、传真或 Wi-Fi Direct 功能, 或者未使用这些功能, 则打开打印机时将会启用 "自动关闭"。
- 打开打印机的无线或 Wi-Fi Direct 功能时, 或者带有传真、USB 或 Ethernet 网络功能的打印机建立 了传真、USB 或 Ethernet 网络连接时, 将会禁用"自动关闭"。
- $\hat{X}$  提示: 为节约电池用电,即便在已连接打印机或打开无线的情况下, 也可启用"自动关闭"。

#### 通过 HP 打印机软件手动启用"自动关闭"

- **1.** 将打印机连接到计算机(如果未连接)。
- **2.** 启动计算机上已安装的打印机软件。
- **3.** 在软件的工具栏上单击打印,然后选择维护打印机。 此时将打开"工具箱"窗口。
- **4.** 从高级设置选项卡中,针对"自动关闭"选项选择更改。
- 5. 从时间段列表中,选择"自动关闭"无活动时间,然后单击 OK。
- **6.** 出现提示后,单击是。
	- "自动关闭"已启用。

#### <span id="page-13-0"></span>从打印机控制面板手动启用"自动关闭"

- 1. 在打印机控制面板上, 按主屏幕按钮 (△)显示主屏幕。
- **2.** 依次选择设置、打印机设置和电源管理。

要在屏幕上选择功能,请使用箭头按钮 ▲ 或 ▼ 讲行选择, 然后按"确定"按钮。

- **3.** 选择自动关闭。
- **4.** 从列表中选择无活动时间段,然后按 OK。

将显示一条消息,提示您是否始终启用自动关闭。

**5.** 按"确定"按钮选择是。

#### 安静模式

安静模式将减慢打印速度以降低噪音,同时保持打印质量。 安静模式仅适用于在普通纸上以正常打印 质量进行打印。 要仍以正常速度进行打印,请关闭安静模式。 默认情况下,此模式是关闭的。

注:如果打印照片或信封,则无法使用安静模式。

#### 通过打印机控制面板打开安静模式

- 1. 在打印机控制面板上, 按主屏幕按钮 (△)显示主屏幕。
- 2. 选择设置,然后选择打印机设置。

要在屏幕上选择功能,请使用箭头按钮 (▲、▼) 进行选择,然后按"确定"按钮。

**3.** 针对安静模式选择打开。

#### 通过打印机软件打开或关闭安静模式 **(Windows)**

- **1.** 打开 HP 打印机软件。 有关详细信息,请参阅打开 HP [打印机软件](#page-26-0) (Windows)。
- **2.** 单击工具栏中的安静模式。
- 3. 选择打开或关闭,然后单击保存设置。
- **4.** 单击确定。

#### 通过打印机软件打开或关闭安静模式 **(OS X)**

- **1.** 按照 HP [实用程序](#page-48-0) (OS X)中的说明打开 HP 实用程序。
- **2.** 选择打印机。
- **3.** 单击安静模式。
- **4.** 选择打开或关闭。
- **5.** 单击立即应用。

#### 从嵌入式 **Web** 服务器 **(EWS)** 打开或关闭安静模式

- **1.** 按[照打开嵌入式](#page-49-0) Web 服务器中的说明打开 EWS。
- **2.** 单击设置选项卡。
- 3. 在首选项部分,选择安静模式,然后选择打开或关闭。
- **4.** 单击应用。

# <span id="page-14-0"></span>节约打印耗材

要节约墨水和纸张等打印耗材,请尝试以下建议:

- 通过 HP Planet Partners 回收已用过的原装 HP 墨盒。 有关详细信息, 请访问 [www.hp.com/](http://www.hp.com/recycle) [recycle](http://www.hp.com/recycle)。
- 通过双面打印以节约纸张使用量。
- 将打印机驱动程序中的打印质量更改为草稿设置。 草稿设置使用的墨水量较少。
- 请勿进行不必要的打印头清洁。 这会浪费墨水并缩短墨盒的使用寿命。

# 了解打印机部件

本节包括以下主题:

- 前视图和侧视图
- [打印耗材区域](#page-15-0)
- [后视图](#page-15-0)

## 前视图和侧视图

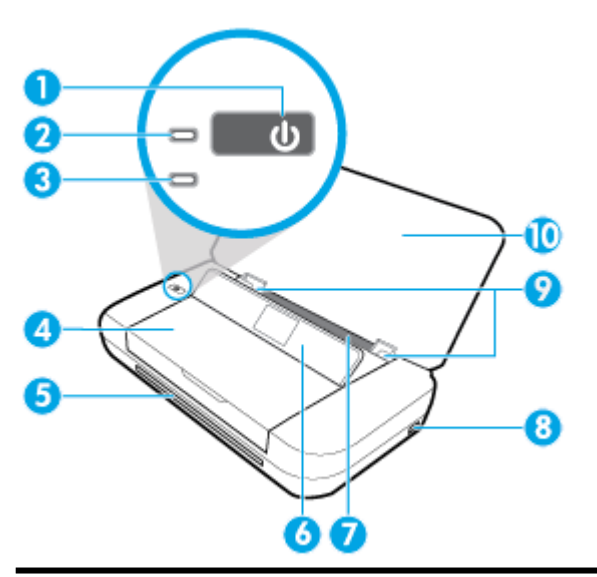

- 1 电源按钮
- 2 电源指示灯
- 3 电池指示灯:
	- 在对打印机上安装的电池充电时,指示灯亮起。
	- 电池出现问题时,指示灯闪烁,例如电池故障、过热或过冷导致无法充电。
- 4 墨盒检修门
- 5 出纸槽
- 6 控制面板
- <span id="page-15-0"></span>7 进纸盒
- 8 USB 主机端口:
	- 连接到 USB 闪存盘, 以便打印其中的照片。 有关如何打印 USB 闪存盘中的照片, 请参阅 [打印照片](#page-29-0)。
	- 打印机开启时,也可用于对连接到 USB 主端口的移动设备(例如智能手机)充电。
- 9 纸张宽度导轨
- 10 顶盖

# 打印耗材区域

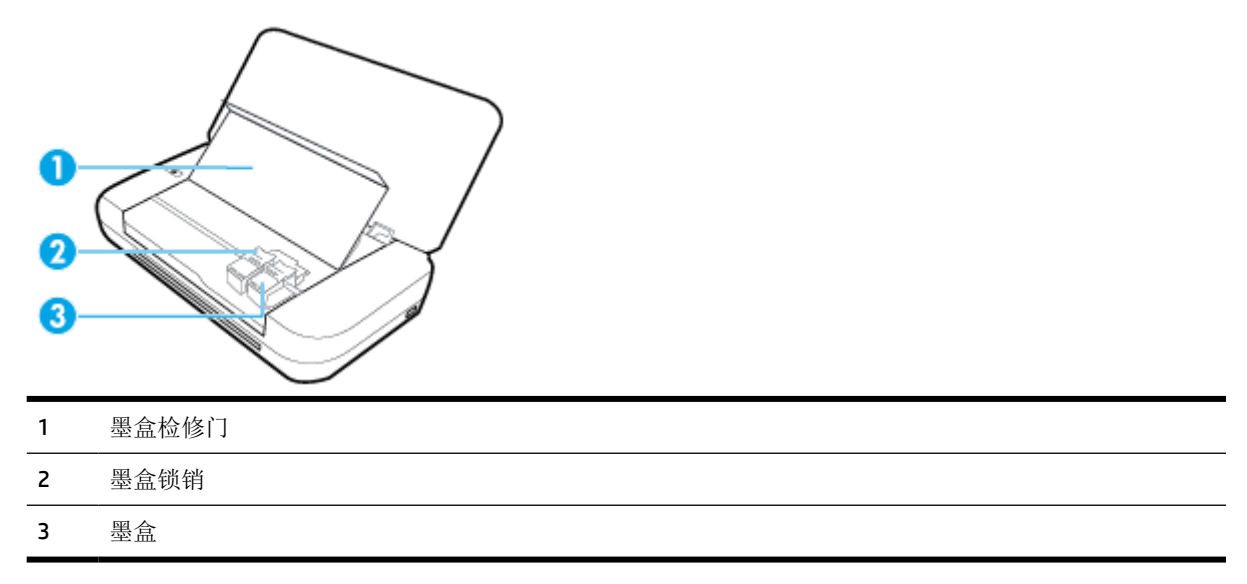

注:墨盒应存放在打印机中,以防止发生打印质量问题或打印头损坏。

# 后视图

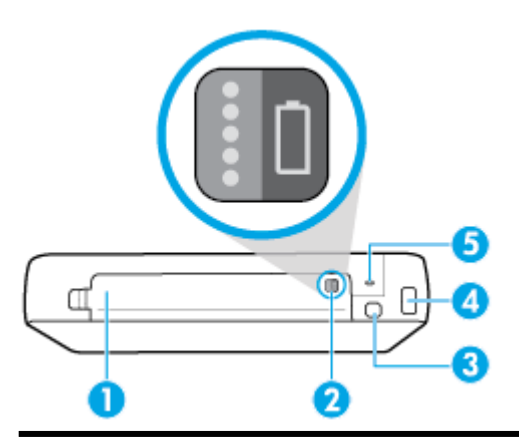

- 1 电池盖
- 2 电池状态按钮: 按一下可显示电池状态。有关详细信息, 请参[阅检查电池状态](#page-24-0)。
- 3 USB 端口:
- <span id="page-16-0"></span>● 使用提供的 USB 电缆将打印机连接到计算机。
- 还可以用于对打印机上安装的电池充电。 有关电池充电的详细信息,请参阅 [为电池充电](#page-26-0)
- 4 电源输入
- 5 安全锁槽: 允许通过插入安全电缆锁定打印机。

# 使用打印机控制面板

本节包括以下主题:

- 提起控制面板
- 按钮概述
- [使用主屏幕](#page-17-0)

## 提起控制面板

在控制面板平放时,您可以使用控制面板,并且还可以提起控制面板,以便于查看和使用。

#### 提起控制面板

**1.** 如果打印机顶盖关闭,则将其打开。

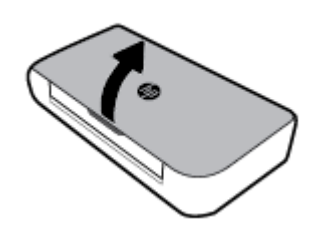

**2.** 如图所示抓住控制面板顶部并且提起。

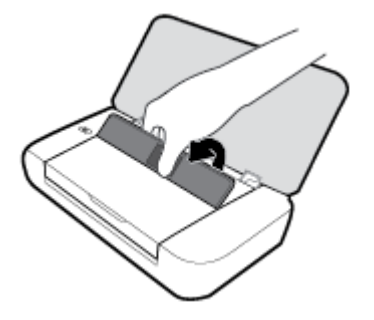

# 按钮概述

下图和相关表格提供了打印机控制面板功能的快速参考。

<span id="page-17-0"></span>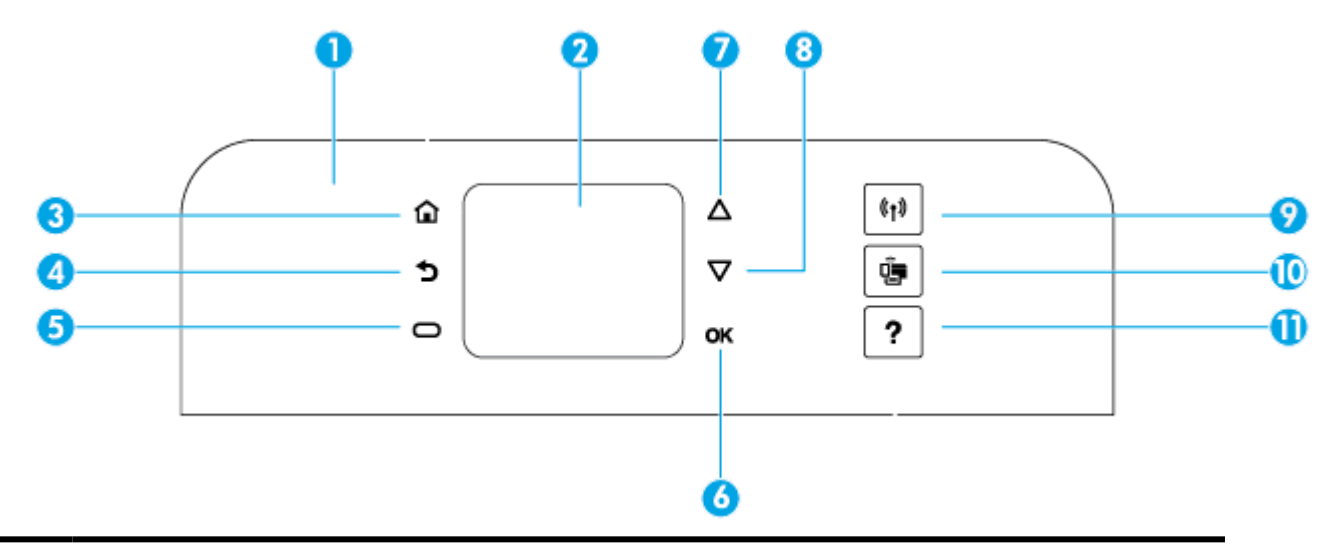

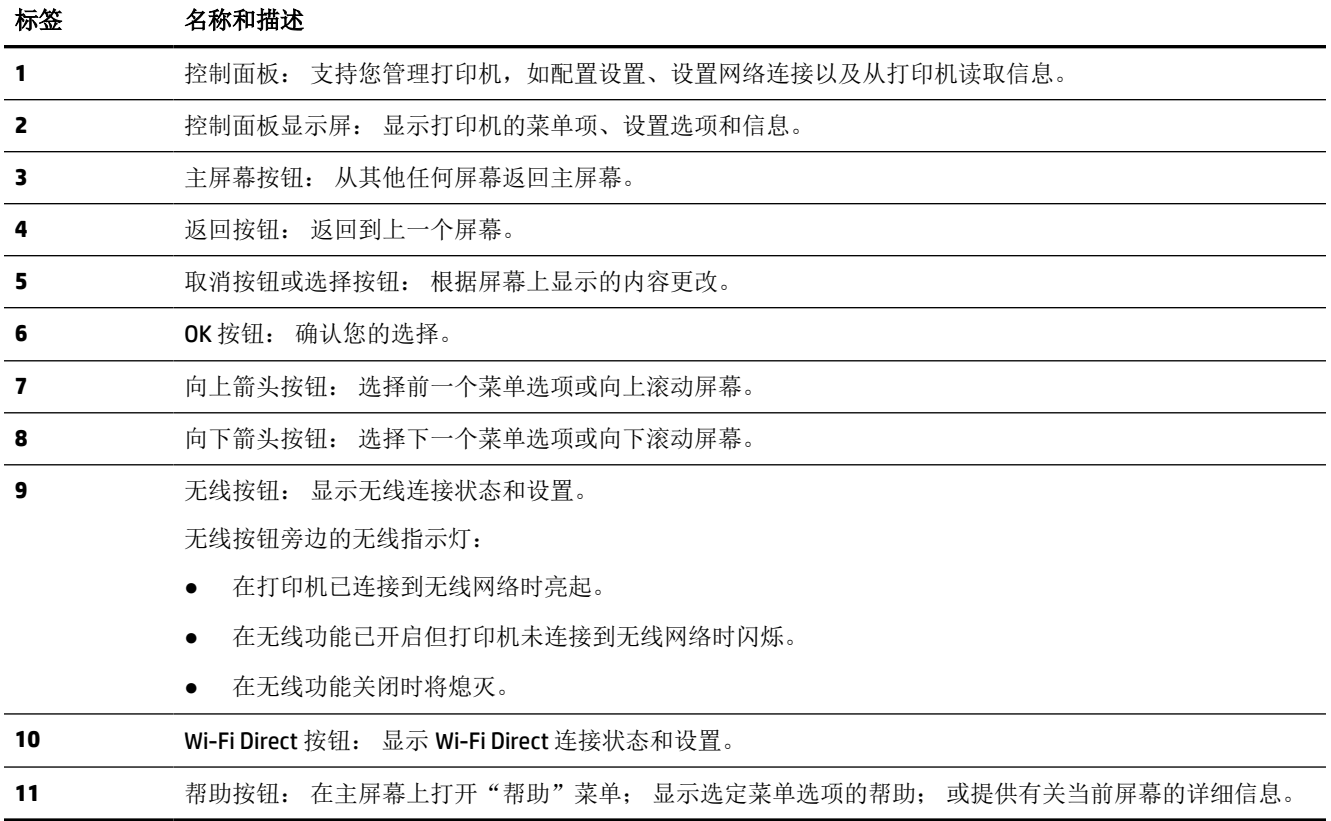

## 使用主屏幕

按"主屏幕"按钮 △ 后将显示主屏幕。主屏幕为您提供用于访问打印机提供的功能的主菜单。 通过 使用这些功能,您可以轻松地管理打印机,如配置打印机、连接到无线网络以及检查墨水或电池状 态。

 $\hat{x}$  提示: 或者, 将打印机连接到计算机后, 可以通过计算机上安装的打印机软件管理打印机。 有关这些 工具的信息,请参阅[打印机管理工具](#page-48-0)。

#### <span id="page-18-0"></span>在主屏幕上访问功能

- 1. 在控制面板上, 按"主屏幕"按钮 △ 显示主屏幕。
- 2. 使用箭头按钮(▲、▼)滚动屏幕, 选择所需功能。
- **3.** 按"确定"按钮确认您的选择。

# 纸张基础知识

该打印机可使用大多数类型的办公纸张。 大量购买前,最好测试各种类型的打印纸张。 使用 HP 纸张 可获得最佳打印质量。 有关 HP 纸张的详细信息, 请访问 HP 网站: [www.hp.com](http://www.hp.com)。

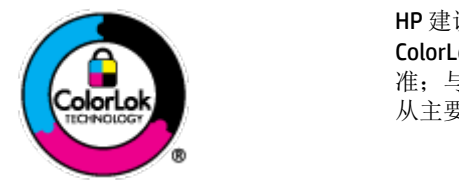

HP 建议您使用具有 ColorLok 徽标的普通纸来打印日常文档。所有带有 ColorLok 徽标的纸张已经过单独测试,可达到较高的可靠性和打印质量标 准;与原来的普通纸相比,打印的文档更清晰亮丽,干燥时间也更短。可以 从主要纸张生产商处购买各种重量和尺寸的带 ColorLok 徽标的纸张。

本节包括以下主题:

- 推荐用于打印作业的纸张
- 订购 HP [纸张耗材](#page-19-0)
- [选择和使用纸张的技巧](#page-20-0)

#### 推荐用于打印作业的纸张

如果希望获得最佳的打印质量,HP 建议使用专为您要打印的项目类型设计的 HP 纸张。

其中某些纸张可能无法在您所在的国家/地区买到。

#### 商务文档

#### ● **HP** 顶级铜版纸 **120g** 亚光或 **HP** 专业纸 **120** 亚光

这些纸是厚重的双面无光泽纸,适用于演示文稿、建议书、报告和新闻稿。 它们是重磅纸,可获 得令人印象深刻的外观和质感。

#### ● **HP** 手册纸 **180g** 光泽或 **HP** 专业纸 **180** 光泽

这些纸张是两面都有光泽的纸张,可双面使用。 它们是制作近似照片质量的副本以及打印报告封 面、赠券、小册子、广告宣传单和日历中的商业图片的理想选择。

#### ● **HP** 手册纸 **180g** 亚光或 **HP** 专业纸 **180** 亚光

这些纸张是两面都有亚光的纸张,可双面使用。 它们是制作近似照片质量的副本以及打印报告封 面、赠券、小册子、广告宣传单和日历中的商业图片的理想选择。

#### <span id="page-19-0"></span>日常打印

列为日常打印的纸张具有少污点、黑体加粗以及色彩鲜艳的 ColorLok 技术功能。

#### ● **HP** 亮白喷墨纸

HP 亮白喷墨纸可以打印出高对比度的颜色和清晰的文字。 它不透光,在进行双面彩印时不会产生 透视现象,是打印时事通讯、报告和传单的理想选择。

#### ● **HP** 打印纸

HP 打印纸是高质量的多功能纸。 与标准多用纸相比,这种纸张打印文档的外观更加丰富多采。 它不含酸性物质,可以长期保存文档。

#### ● **HP** 办公用纸

HP 办公用纸是高质量的多功能纸。 它适合用作复印、草稿、备忘或其他日常文档。 它不含酸性 物质,可以长期保存文档。

#### 照片打印

#### ● **HP** 超高级照片纸

HP 专业照片纸是 HP 的高质量照片纸,适用于您的最佳照片。 使用 HP 专业照片纸,可以打印即 干的漂亮照片,因此您可以关闭打印机后共享它们。 打印机支持若干种纸张尺寸,包括: A4、8.5 x 11 英寸、4 x 6 英寸(10 x 15 厘米)、5 x 7 英寸(13 x 18 厘米)以及双面抛光 - 光泽或软质光 泽(亚光)。 这是显示或者赠送您最好的照片和特殊的照片项目或为其装框的理想选择。 HP 专 业照片纸通过专业质量和耐久性提供非凡的效果。

#### ● **HP** 高级照片纸

此光泽照片纸具有快速烘干抛光功能,易于处理,不会弄脏。 它可以防水、污点、指纹和潮湿。 照片的打印效果看上去像照相馆处理的照片。 可供选择的纸张尺寸有: A4、8.5 x 11 英寸、10 x 15 厘米(4 x 6 英寸)、13 x 18 厘米(5 x 7 英寸)。 它不含酸性物质,可以长期保存文档。

#### ● **HP** 普通照片纸

以低成本打印彩色、普通快照,为非正式照片打印设计使用。 这种经济实惠的照片纸可迅速晾 干,而且便于处理。 在任何喷墨打印机中使用这种纸时,可以获得清晰而又鲜艳的图像。 可供选 择的抛光光泽纸张尺寸有: A4、8.5 x 11 英寸、5 x 7 英寸和 4 x 6 英寸(10 x 15 厘米)。它不含酸 性物质,可以长期保存文档。

● 日式明信片纸(适用于日本)

以低成本打印彩色、普通快照,为非正式照片打印设计使用。 这种经济实惠的照片纸可迅速晾 干,而且便于处理。 在任何喷墨打印机中使用这种纸时,可以获得清晰而又鲜艳的图像。

要了解有关支持的介质的详细信息,请参阅[技术规格](#page-66-0)。

#### 订购 **HP** 纸张耗材

打印机可使用多数办公用纸。 使用 HP 纸张可获得最佳打印质量。

要订购 HP 纸张和其他耗材,请转到 [www.hp.com](http://www.hp.com)。目前, HP 网站部分内容仅以英文提供。

HP 建议您使用具有 ColorLok 徽标的普通纸来打印日常文档。 所有带有 ColorLok 徽标的纸张已经过单独 测试,可达到较高的可靠性和打印质量标准;与原来的普通纸相比,打印的文档更清晰亮丽,干燥时 间也更短。 从主要纸张制造商的多种类型和尺寸的纸张中寻找带有 ColorLok 图标的纸张。

## <span id="page-20-0"></span>选择和使用纸张的技巧

为获得最佳效果,请遵循以下原则。

- 一次只将一种类型的纸张放入进纸盒。
- 确保正确放入了纸张。
- 请不要在进纸盒中装入过多的纸张。
- 为防止出现卡纸、打印质量差和其他打印问题,请避免在进纸盒中装入以下纸张:
	- 多部分打印纸
	- 损坏、卷曲或褶皱的介质
	- 有切割或穿孔的介质
	- 质地粗糙或有凸饰或吸收墨水不佳的介质
	- 太轻或延展性好的介质
	- 含有订书钉或回形针的介质

# 放入纸张

装入纸张时,确保纸张正确装入进纸盒,调整纸张宽度导轨,直到导轨接触到纸张边缘,并且确保打 印机检测到正确的纸张尺寸。 如果检测到的纸张尺寸不正确或纸张尺寸或类型需要调整,请在打印机 控制面板上更改纸张设置。 有关更改纸张设置的详细信息,请参阅 [更改或设置纸张设置](#page-22-0)。

- 如果有消息提示纸张尺寸未知,请按照打印机控制面板显示屏上的说明来调整纸张宽度导轨和/或 更改纸张尺寸。
- 如果自动检测纸张尺寸的功能关闭或无法正常工作,请在打印机控制面板上更改纸张尺寸设置。
- 如果自动检测纸张尺寸的功能开启,请调整纸张宽度导轨,直到导轨接触到纸张边缘,使打印机 可以检测到纸张宽度。
- 如果您装入自定义尺寸的纸张,请将纸张宽度导轨调整到与自定义宽度最接近的宽度,使打印机 可以检测到最接近的宽度; 如果需要,请从打印机控制面板更改纸张尺寸。

#### 放入标准尺寸的纸张

- **1.** 打开顶盖并提起控制面板。
- **2.** 尽可能向外滑动两个纸张宽度导轨。

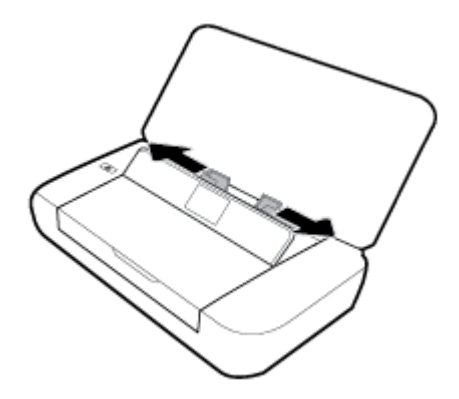

3. 打印面朝上插入纸张,然后滑动纸张宽度导轨,直到它紧贴纸张的边缘。

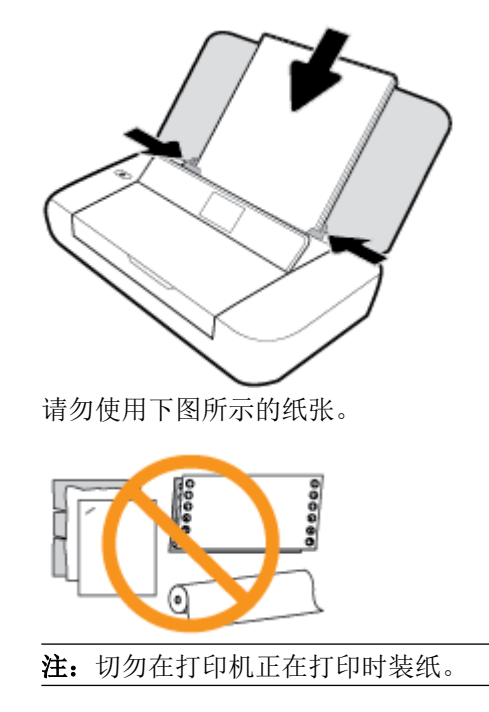

#### 放入信封

- **1.** 打开顶盖并提起控制面板。
- **2.** 尽可能向外滑动两个纸张宽度导轨。

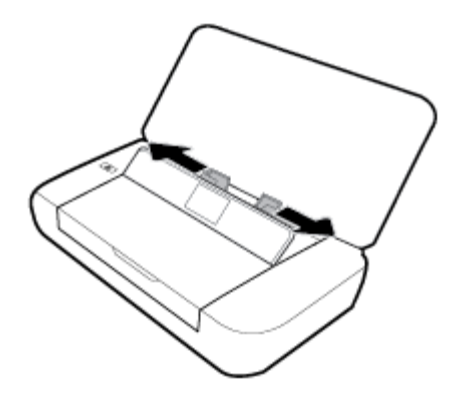

<span id="page-22-0"></span>**3.** 打印面朝上插入信封,长边封口位于左侧或短边封口位于顶部。

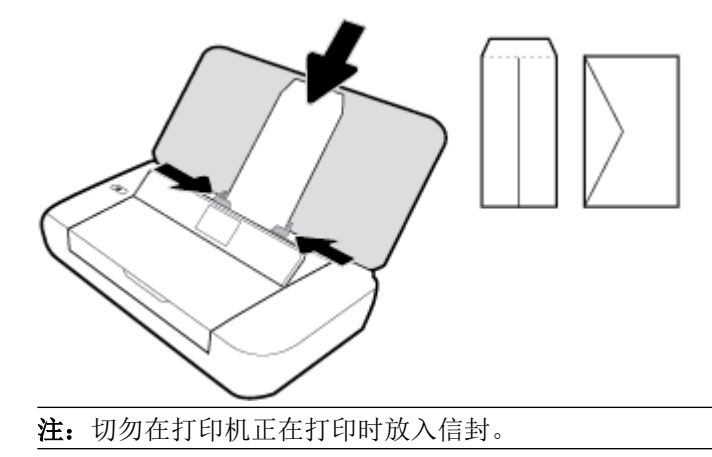

**4.** 滑动纸张宽度导轨,直到它紧贴信封的边缘。

#### 装入卡片和照片纸

- **1.** 打开顶盖并提起控制面板。
- **2.** 尽可能向外滑动两个纸张宽度导轨。

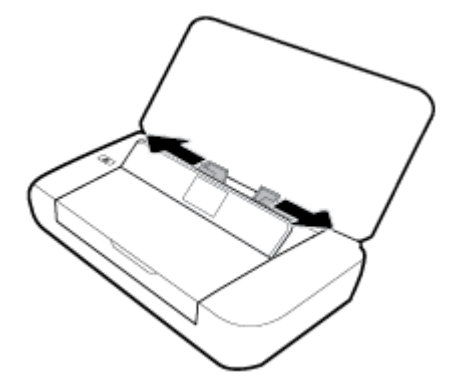

**3.** 打印面朝上插入纸张,然后滑动纸张宽度导轨,直到它紧贴纸张的边缘。

注:切勿在打印机正在打印时装纸。

# 更改或设置纸张设置

#### 从打印机控制面板更改纸张设置

- **1.** 在打印机控制面板上,按主屏幕按钮( )。
- 2. 在主屏幕上,选择设置,然后按确定。
- 3. 选择打印机设置,然后按确定。
- **4.** 选择纸张设置,然后按确定。
- 5. 选择纸张尺寸或纸张类型选项,然后向下滚动浏览以选择装入的纸张尺寸或类型。

#### <span id="page-23-0"></span>开启或关闭自动检测纸张尺寸的功能

- **1.** 在打印机控制面板上, 按主屏幕按钮(d)。
- 2. 在主屏幕上, 选择设置, 然后按确定。
- 3. 选择打印机设置,然后按确定。
- **4.** 选择首选项,然后按确定。
- **5.** 向下滚动浏览并且选择自动检测纸张尺寸。
- **6.** 选择打开或关闭。

# 更新打印机

默认情况下,如果打印机已连接到网络,并且已启用 Web 服务,则打印机将自动检查更新。

#### 使用打印机控制面板更新打印机

- 1. 在打印机控制面板上, 按主屏幕按钮 (△)显示主屏幕。
- **2.** 依次选择设置、工具和更新打印机。

要在屏幕上选择功能,请使用箭头按钮 ▲ 或 ▼ 进行选择, 然后按"确定"按钮。

#### 使用嵌入式 **Web** 服务器更新打印机

- **1.** 打开嵌入式 Web 服务器 (EWS)。 有关详细信息,请参阅[嵌入式](#page-48-0) Web 服务器。
- **2.** 单击工具选项卡。
- **3.** 在打印机更新部分,单击固件更新,然后按照屏幕上的说明操作。

注: 如果有打印机更新可用, 打印机将下载并安装更新, 然后重新启动。

注:如果提示进行代理设置且您的网络使用了代理设置,请按照屏幕说明设置代理服务器。 如果您没 有相应的详细信息,请与网络管理员或网络设置人员联系。

# 使用打印机电池

打印机使用锂离子可充电电池,该电池可安装在打印机后面。 要查看位置,请参阅[后视图。](#page-15-0)

该电池也可作为可选附件购买。 要进行购买,请与您的本地经销商或 HP 销售办公室联系,或访问 [www.hpshopping.com](http://www.hpshopping.com)。

#### 安装或更换电池

#### 安装或更换电池

- **1.** 关闭打印机,拔下电源。
- **2.** 如果控制面板已被提起,请将它按下并关闭打印机顶盖。 有关打印机部件的详细信息,请参阅[了](#page-14-0) [解打印机部件](#page-14-0)。

<span id="page-24-0"></span>**3.** 从打印机背面卸下电池盖。

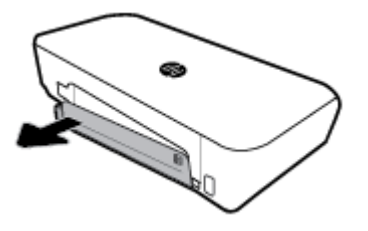

**4.** 如果要更换电池,请提起锁栓并且松开以取出原电池。

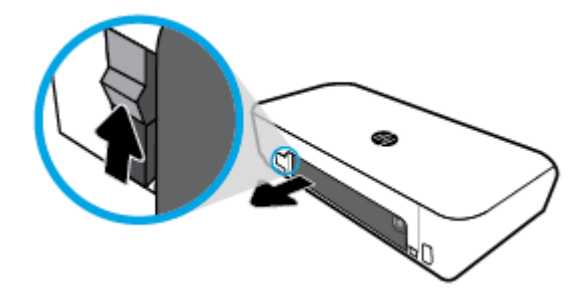

**5.** 将电池插入电池槽中。 电池状态按钮位于电池右上角。

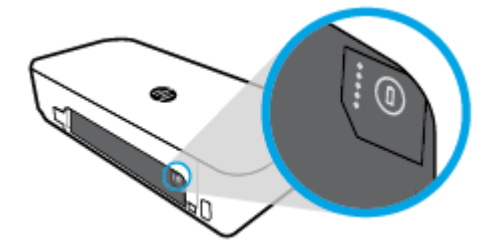

**6.** 重新插入电池盖。 要检查电池状态,请参阅 检查电池状态。

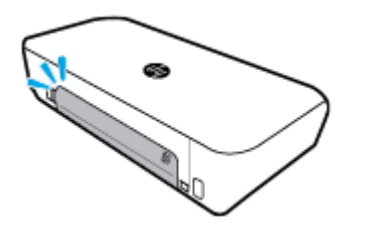

# 检查电池状态

#### 检查电池的电池状态

**▲** 按电池上的电池状态按钮。

<span id="page-25-0"></span>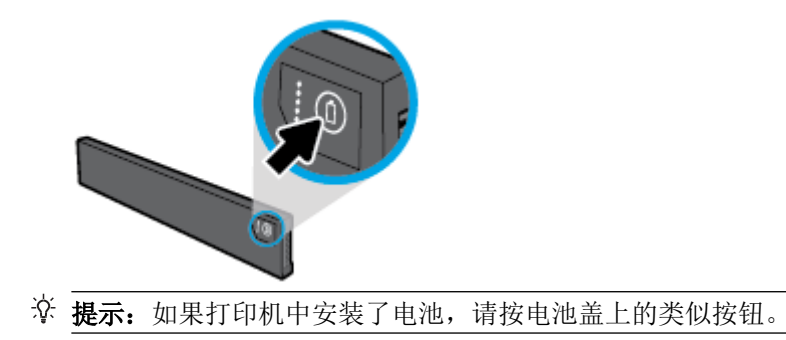

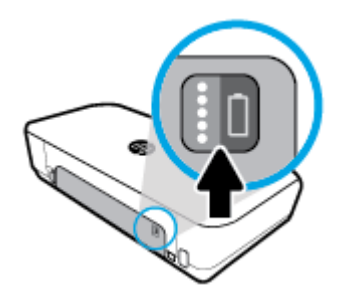

## 从打印机控制面板检查电池状态

**▲** 按主屏幕按钮 (△) 以显示主屏幕, 然后选择电池状态。

#### 电池状态:

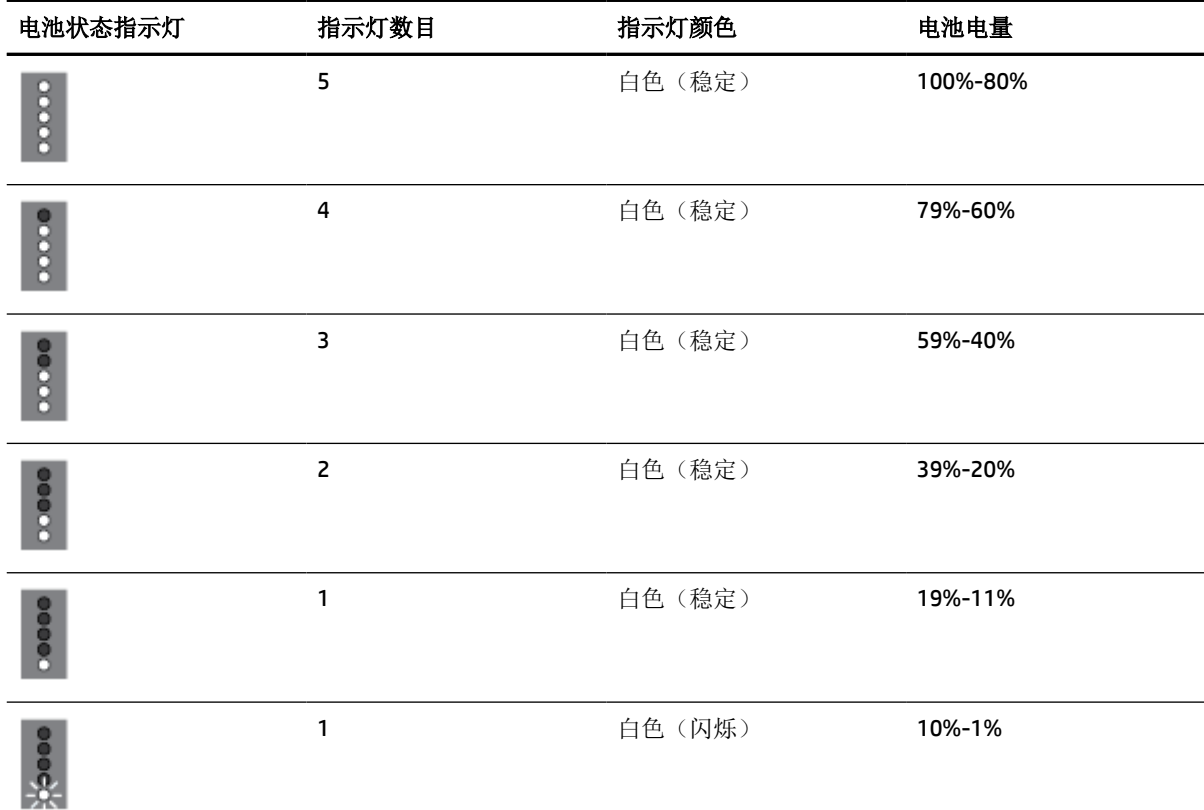

<span id="page-26-0"></span>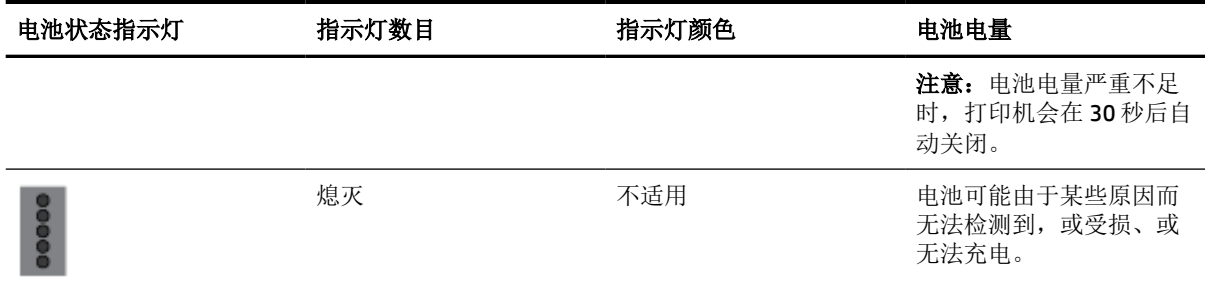

#### 为电池充电

打印机通过电源线连接电源时,安装在打印机上的电池处于充电状态。

电池使用交流电源充电需时不超过 2.5 小时。如果断开交流电源并且关闭打印机,而打印机后部的 USB 端口连接到其它设备的 USB 充电端口时, 电池也可以充电。 USB 充电端口必须能够供应至少 1A 的电 流。

例加:

- 笔记本电脑上的 USB 充电端口(主端口附近有一个闪电符号作为标识)
- 连接到墙上插座的 USB 充电器(可能是通用充电器或用于手机或平板电脑的充电器)
- 连接汽车电源端口的 USB 充电器(可能是通用充电器或用于手机或平板电脑的充电器)

#### 电池储存

警告!为避免安全隐患,请仅使用与此打印机一起提供的电池或从 HP 购买的电池附件。 要进行购买,请与您的本地经销商或 HP 销售办公室联系,或访问 [www.hpshopping.com](http://www.hpshopping.com)。

注意:为防止损坏电池,请勿将电池长期放在高温环境中。

注意:如果停止使用打印机并与外部电源断开连接的时间超过两周,请取出电池并单独存放。

注意:为长时间保持所存放电池中的电量,应将电池存放在阴凉干燥处。

#### 弃置旧电池

警告!为避免发生火灾或燃烧,请勿拆解、挤压或击穿电池; 减少电池与外部的接触; 不要将电池置入 火中或放入水中。 请勿将电池暴露于温度 60 摄氏度(华氏 140 度)以上的环境下。

# 打开 **HP** 打印机软件 **(Windows)**

安装 HP 打印机软件之后,请根据您的操作系统执行以下操作之一。

- Windows 10: 在计算机桌面上,单击"开始"按钮,单击所有应用程序,选择 HP,然后选择带 有打印机名称的图标。
- Windows 8.1: 单击开始屏幕左下角的向下箭头,然后选择带有打印机名称的图标。
- **Windows 8**: 在开始屏幕上,右键单击屏幕上的空白区域,单击应用程序栏上的所有应用,然后 选择带有打印机名称的图标。
- **Windows 7**、**Windows Vista** 和 **Windows XP**: 在计算机桌面上,单击"开始"按钮,选择所有程 序, 选择 HP, 选择打印机所在的文件夹, 然后选择带有打印机名称的图标。

# <span id="page-27-0"></span>**3** 打印

使用此款打印机,可以打印计算机、USB 闪存盘或移动设备(智能电话或平板电脑)中的各种介质,如 文档、小册子、照片和信封。

要打印移动设备(如智能电话或平板电脑)中的文档和照片,请访问 HP Mobile Printing 网站 [www.hp.com/go/mobileprinting](http://www.hp.com/go/mobileprinting)。如果此网站未提供适合您所在国家/地区或语言的本地版本,则可能会 引导您访问其他国家/地区或其他语言版本的 HP 移动打印网站。

注:软件应用程序会自动处理大多数打印设置。 只有在需要更改打印质量、在特定类型的纸张上打印 或使用特殊功能时,才应手动更改设置。

- ※ 提示: 该打印机带有 HP ePrint, 这是 HP 提供的一项免费服务, 便于您随时随地在支持 HP ePrint 的打 印机上打印文档,而无需使用任何其他软件或打印机驱动程序。 有关详细信息,请参阅使用 [HP ePrint](#page-36-0) [打印](#page-36-0)。
	- 打印文档
	- [打印小册子](#page-28-0)
	- [在信封上打印](#page-29-0)
	- [打印照片](#page-29-0)
	- [在特殊纸张和自定义尺寸纸张上打印](#page-31-0)
	- [双面打印](#page-32-0)
	- 使用 AirPrint™ [进行打印](#page-33-0)
	- [关于成功打印的提示](#page-34-0)

# 打印文档

#### 打印文档 **(Windows)**

- **1.** 在纸盒中装入纸张。 有关详细信息,请参阅[放入纸张。](#page-20-0)
- **2.** 在软件的文件菜单中,选择打印。 将打开打印窗口。
- **3.** 在该窗口中选择您的打印机。
- **4.** 指定要打印的页码范围和份数。
- **5.** 单击该按钮,打开属性窗口,设置页面的布局和打印质量。 根据所使用的软件应用程序,该按钮可能叫作属性、选项、打印机设置、打印机属性、打印机或 首选项。

注:要为所有打印作业设置打印设置,请在打印机随附的 HP 软件中进行更改。 有关 HP 软件的详 细信息,请参阅[打印机管理工具](#page-48-0)。

- <span id="page-28-0"></span>**6.** 单击 **OK** 确认设置,且属性窗口将关闭。
- **7.** 单击打印或确定开始打印。

#### 打印文档 **(OS X)**

- **1.** 从软件的文件菜单中,选择打印。
- **2.** 确保打印机已选中。
- **3.** 指定页面属性:

如果没有在"打印"对话框中看到选项,单击显示详细信息。

● 在纸张尺寸弹出式菜单中, 选择相应的纸张尺寸。

注:若要改变纸张大小,请确保您已放入正确的纸张。

- 选择打印方向。
- 输入缩放百分比。
- **4.** 单击打印。

# 打印小册子

#### 打印小册子**(Windows)**

- **1.** 在纸盒中装入纸张。 有关详细信息,请参[阅放入纸张](#page-20-0)。
- **2.** 在软件的文件菜单中,选择打印。 将打开打印窗口。
- **3.** 在该窗口中选择您的打印机。
- **4.** 指定要打印的页码范围和份数。
- **5.** 单击按钮,打开属性窗口。

根据所使用的软件应用程序,该按钮可能叫作属性、选项、打印机设置、打印机属性、打印机或 首选项。

注:要为所有打印作业设置打印设置,请在打印机随附的 HP 软件中进行更改。 有关 HP 软件的详 细信息,请参阅[打印机管理工具](#page-48-0)。

- **6.** 在属性窗口的打印快捷方式选项卡中,从纸张类型下拉菜单选择小册子的类型。
- **7.** 在窗口的其他两个选项卡中,设置页面布局和打印质量。
- **8.** 单击 **OK** 确认设置。 属性窗口将关闭。
- **9.** 单击打印或确定开始打印。

#### 打印小册子**(OS X)**

- **1.** 从软件应用程序的文件菜单中,单击打印。
- **2.** 确保打印机已选中。
- **3.** 指定页面属性:

如果没有在"打印"对话框中看到选项,单击显示详细信息。

- <span id="page-29-0"></span>**a.** 在纸张尺寸弹出式菜单中,选择相应的纸张尺寸。 注: 若要改变纸张大小,请确保您已放入正确的纸张。
- b. 在弹出菜单上,选择纸张类型/质量,然后选择提供最佳质量或最大 dpi 的选项。
- **4.** 选择您需要的任何其他打印设置,然后单击打印。

# 在信封上打印

#### 打印信封 **(Windows)**

- **1.** 在纸盒中放入信封。 有关详细信息,请参阅[放入纸张。](#page-20-0)
- **2.** 在软件的文件菜单中,选择打印。

将打开打印窗口。

- **3.** 在该窗口中选择您的打印机。
- **4.** 指定要打印的份数。
- **5.** 单击页面设置按钮以打开页面设置窗口。
- **6.** 选择横向。
- **7.** 从纸张选项卡的纸张尺寸下拉菜单中,选择信封类型。
- **8.** 单击 **OK** 关闭窗口。
- **9.** 单击打印或确定开始打印。

#### 打印信封 **(OS X)**

- **1.** 从软件的文件菜单中,选择打印。
- **2.** 确保打印机已选中。
- **3.** 从纸张尺寸弹出式菜单中,选择相应的信封尺寸。 如果没有在"打印"对话框中看到选项,单击显示详细信息。

注: 如果更改了纸张尺寸,请确保放入的纸张正确。

- **4.** 从弹出式菜单中选择纸张类型**/**质量,并验证纸张类型设置已设为普通纸。
- **5.** 单击打印。

# 打印照片

您可以从计算机或 USB 闪存驱动器打印照片。 但不支持加密的 USB 闪存盘。

打印前,必须将照片纸弄平。 请不要将未使用的照片纸留在进纸盒中。 留在纸盒中的纸张可能会卷 曲,造成打印质量下降。

 $\Delta$ 注意: 请勿在打印机访问闪存盘时将闪存盘从打印机的 USB 端口拔下,这可能会损坏闪存盘中的文 件。

#### 从计算机打印照片 **(Windows)**

- **1.** 在纸盒中装入纸张。 有关详细信息,请参[阅放入纸张](#page-20-0)。
- **2.** 从软件中,选择打印打开打印窗口。
- **3.** 确保打印机已选中。
- **4.** 指定要打印的份数。
- **5.** 单击按钮,打开属性窗口。

根据所使用的软件应用程序,该按钮可能叫作属性、选项、打印机设置、打印机属性、打印机或 首选项。

注:[关于成功打印的提示](#page-34-0)中介绍了详细的设置。

- **6.** 在此窗口中,选择打印输出的颜色、布局、打印质量和纸张类型。
- **7.** 单击 **OK**,关闭属性窗口。
- **8.** 单击打印或确定开始打印。

#### 从计算机打印照片 **(OS X)**

- **1.** 从软件的文件菜单中,选择打印。
- **2.** 确保打印机已选中。
- **3.** 设置打印选项。

如果没有在"打印"对话框中看到选项,单击显示详细信息。

- 在纸张尺寸弹出式菜单中,选择相应的纸张尺寸。 注:若要改变纸张大小,请确保您已放入正确的纸张。
- 选择一个方向。
- **4.** 从弹出式菜单中选择纸张类型**/**质量,然后选择以下设置:
	- 纸张类型: 相应的照片纸张类型
	- 质量: 选择提供最佳质量或最大 dpi 的选项。
	- 单击 颜色选项 三角符,然后选择相应的照片修复选项。
		- 关闭: 对图像不应用任何调整。
		- 打开: 自动聚焦图像; 适度调节图像清晰度。
- **5.** 选择您需要的其他任何打印设置,然后单击打印。

#### 打印 **USB** 闪存盘中的照片

无需使用计算机,即可打印 USB 闪存盘中的照片。

- **1.** 将 USB 闪存盘插入打印机右侧的 USB 主机端口。
- **2.** 等待控制面板屏幕上显示闪存盘中的文件和文件夹。 将显示闪存盘中 JPG、PNG 和 TIFF 格式的文件夹和照片文件。

<span id="page-31-0"></span>3. 通过按箭头按钮 ▲ 或 ▼ 找到所需照片, 然后按"确定"按钮 。

或者,可以使用=和"确定"按钮搜索所需照片。

注: 要返回上一屏幕, 请使用"返回"按钮 5。

- **4.** 从图像打印屏幕选择打印色彩(彩色或黑白)、打印份数和纸张类型。
- **5.** 按"确定"开始打印。

# 在特殊纸张和自定义尺寸纸张上打印

如果您的应用程序支持自定义尺寸纸张,请先在应用程序中设置纸张尺寸,再打印文档。 如果不支 持,请在打印机驱动程序中设置尺寸。 为了能在自定义尺寸纸张上正确打印,可能需要重新设置现有 文档的格式。

#### 设置自定义尺寸 **(Windows)**

- **1.** 根据操作系统的不同,请执行以下操作之一:
	- **Windows 10**: 在 Windows 开始菜单中,单击所有程序,选择 **Windows** 系统,然后单击设 备,在相关设置菜单下选择设备和打印机。 选择打印机名称,并选择打印服务器属性。
	- **Windows 8.1** 和 **Windows 8**: 指向或轻按屏幕右上角即可打开超级按钮栏 (Charms bar),单击 设置图标,单击或轻按的面板,然后单击或轻按查看设备和打印机。单击或轻击打印机名 称,并单击或轻击打印服务器属性。
	- **Windows 7**: 从 Windows 的开始菜单中,单击设备和打印机。 选择打印机名称,并选择打印 服务器属性。
	- **Windows Vista**: 在 Windows 任务栏上,依次单击开始菜单、控制面板、打印机。 右键单击 打印机窗口的空白区域,并选择服务器属性。
	- Windows XP: 在 Windows 任务栏上,依次单击开始菜单、控制面板、打印机和传真。 在文 件菜单中,单击服务器属性。
- **2.** 选择创建新样式复选框。
- **3.** 输入自定义尺寸纸张的名称。
- **4.** 在样式描述(测量值)部分输入自定义尺寸的大小。
- **5.** 单击**保存样式**, 然后点击关闭。

#### 在特殊纸张或自定义尺寸纸张上打印**(Windows)**

注:在自定义尺寸纸张上打印之前,必须在打印服务器属性中设置自定义尺寸。

- **1.** 在纸盒中放入合适的纸张。 有关详细信息,请参阅[放入纸张。](#page-20-0)
- **2.** 在软件应用程序的文件菜单中,单击打印。
- **3.** 确保已选择了打印机。
- **4.** 单击该按钮打开属性对话框。

根据所使用的软件应用程序,该按钮可能叫作属性、选项、打印机设置、打印机属性、打印机或 首选项。

注: 要为所有打印作业设置打印设置, 请在打印机附带的 HP 软件中进行更改。有关 HP 软件的详 细信息,请参阅[打印机管理工具](#page-48-0)。

- <span id="page-32-0"></span>**5.** 在布局选项卡或纸张**/**质量选项卡中,单击高级按钮。
- 6. 在纸张/输出区域,从纸张尺寸下拉列表中选择自定义尺寸。

注:如果要更改纸张尺寸,请确保将正确的纸张放入进纸盒,并在打印机控制面板中设置纸张尺 寸。

- **7.** 选择您需要的任何其他打印设置,然后单击确定。
- **8.** 单击打印或 **OK** 开始打印。

#### 在特殊纸张或自定义尺寸纸张上打印**(OS X)**

在自定义尺寸纸张上打印之前,必须在 HP 软件中设置自定义尺寸。

- **1.** 在纸盒中放入合适的纸张。
- **2.** 创建新的自定义纸张尺寸。
	- **a.** 在要执行打印的软件中,单击文件,然后单击打印。
	- **b.** 确保打印机已选中。
	- **c.** 在纸张尺寸弹出式菜单中,单击管理自定义尺寸。 如果没有在"打印"对话框中看到选项,单击显示详细信息。
	- **d.** 单击 **+**,然后在列表中选择新项目,并输入自定义纸张尺寸的名称。
	- **e.** 输入自定义纸张的高度和宽度。
	- **f.** 单击完成或 **OK**,然后单击保存。
- **3.** 使用已创建的自定义纸张尺寸进行打印。
	- **a.** 在软件应用程序的文件菜单中,单击打印。
	- **b.** 确保已选择了打印机。
	- **c.** 在纸张尺寸弹出式菜单中,选择已创建的自定义纸张尺寸名称。
	- **d.** 选择您需要的其他任何打印设置,然后单击打印。

注: 可在自述文件(可在随打印机提供的 HP 打印机软件 CD 中获取)中找到软件和系统要求。

# 双面打印

#### 双面打印 **(Windows)**

双面打印必须手动执行。 此款打印机不支持自动双面打印。

- **1.** 在纸盒中装入纸张。 有关详细信息,请参[阅放入纸张](#page-20-0)。
- 2. 在软件的文件菜单中, 选择打印。 将打开打印窗口。
- **3.** 选择打印机。
- **4.** 指定要打印的页码范围和份数。

<span id="page-33-0"></span>**5.** 单击按钮,打开属性窗口。

根据所使用的软件应用程序,该按钮可能叫作属性、选项、打印机设置、打印机属性、打印机或 首选项。

注:要为所有打印作业设置打印设置,请在打印机随附的 HP 软件中进行更改。 有关 HP 软件的详 细信息,请参阅[打印机管理工具](#page-48-0)。

- **6.** 从布局选项卡上的手动双面打印下拉列表中选择沿长边翻转或沿短边翻转。
- **7.** 要选择纸张尺寸,请在纸张**/**质量选项卡上单击高级按钮,然后从纸张尺寸下拉列表中选择合适的 尺寸。
- **8.** 在布局、纸张**/**质量和打印快捷方式这三个选项卡中配置其他设置。 有关详细信息,请参[阅关于成](#page-34-0) [功打印的提示](#page-34-0)中的"打印机设置提示 (windows)"部分。
- **9.** 单击 **OK**,关闭属性窗口。
- **10.** 单击打印或确定开始打印。
- **11.** 一面打印完成后,请按照屏幕说明将纸张重新放回进纸盒。
- **12.** 单击屏幕说明中的继续打印文档的另一面。

#### 双面打印 **(OS X)**

- **1.** 从软件的文件菜单中,选择打印。
- **2.** 在"打印"对话框中,从弹出式下拉菜单中选择纸张处理,将纸张顺序设置为正常。
- **3.** 将打印页数设置为仅奇数页。
- **4.** 单击打印。
- **5.** 打印完文档的所有奇数页后,从出纸盒中取出文档。
- **6.** 重新放入文档,确保从打印机出来的那端现在进入打印机,且文档的空白面朝向打印机正面。
- **7.** 在"打印"对话框中,返回到纸张处理弹出式菜单,并将纸张顺序设置为正常,打印页数设置为 仅偶数页。
- **8.** 单击打印。

# 使用 **AirPrint™** 进行打印

IOS 4.2 和 Mac OS X 10.7 或更高版本支持使用 Apple AirPrint 打印。可通过 iPad (iOS 4.2)、iPhone (3GS 或更高版本)、iPod touch(第三代或更高版本)在以下移动应用程序中使用 AirPrint 连接到打印机进行 无线打印:

- 邮件
- 照片
- Safari
- 受支持的第三方应用程序, 如 Evernote

<span id="page-34-0"></span>要使用 AirPrint, 请确认下列事项:

- 必须将打印机作为启用 AirPrint 的设备连接到同一网络中。 关于使用 AirPrint 和哪些 HP 产品与 AirPrint 兼容的详细信息,请访问 HP Mobile Printing 网站, 网址为 [www.hp.com/go/mobileprinting](http://www.hp.com/go/mobileprinting)。 如果此网站未提供适合您所在国家/地区或语言的本地版本,则可能会引导您访问其他国家/地区或 其他语言版本的 HP 移动打印网站。
- 放入与打印机纸张设置匹配的纸张(有关详细信息,请参[阅放入纸张](#page-20-0))。 正确设置已放入纸张的 纸张尺寸,使移动设备了解正在打印的纸张的尺寸。

# 关于成功打印的提示

#### 墨水提示

- 如果打印质量无法接受,请参[阅打印问题](#page-53-0)了解更多信息。
- 使用原装 HP 墨盒。

HP 原装墨盒专为 HP 打印机和纸张而设计,并经过测试,可保证您每次打印都能轻松获得优质的 打印效果。

注:HP 无法保证非 HP 耗材的质量或可靠性。 由于使用非 HP 耗材而导致的产品维护或维修不在 保修范围之内。

如果您确认您购买的是 HP 原装墨盒, 请访问 [www.hp.com/go/anticounterfeit](http://www.hp.com/go/anticounterfeit)。

- 正确安装黑色和彩色墨盒。 有关详细信息,请参阅[更换墨盒](#page-39-0)。
- 检查墨盒中的预估墨水量,确保有足够的墨水。 墨水量警告和指示器提供的估计值可用于规划用途。 有关详细信息,请参阅[检查估计的墨水量](#page-38-0)。

#### 装入纸张提示

有关详细信息,请参阅[放入纸张](#page-20-0)。

- 确保纸张已放入进纸盒,然后调整纸张宽度导轨。如果没有正确检测到纸张尺寸,请更改纸张设 置。
- 请放入一叠纸,不要只放入一张纸。 纸叠中所有纸张的尺寸和类型应该相同,以避免卡纸。
- 放入纸张,令打印面朝上。
- 确保进纸盒中所装纸张的边缘没有卷曲或撕坏。
- 调整进纸盒中的纸张宽度导轨,使其紧贴所有纸张。 确保导轨没有将纸盒中的纸张压弯。

#### 打印机设置提示 **(Windows)**

- 要更改默认打印设置,请在 HP 打印机软件中单击打印,然后单击设置首选项。 打开 HP [打印机软件](#page-26-0)。有关详细信息,请参阅打开 HP 打印机软件 (Windows)。
- 在打印机驱动程序的布局选项卡中选择要在每张纸上打印的页数,然后从每张纸打印的页数下拉 列表中选择适当的选项。
- 如果要更改页面方向,请在您的应用程序界面中对其讲行设置。

要查看更多打印设置,请在打印机驱动程序的**布局或纸张/质量**选项卡中单击**高级**按钮以打开**高级** 选项对话框。

注:布局选项卡上的预览不能反映您从每张纸打印的页数、小册子或页边框下拉列表中选择了什 么选项。

- 灰度打印: 可让您仅使用黑色墨水打印黑白文档。 选择仅使用黑色墨水,然后单击 **OK** 按 钮。
- "每张纸打印的页数"布局: 如果您要按每张纸打印超过两页的方式打印文档, 则此布局有 助于您指定页面顺序。
- 无边距打印: 选择此功能可以打印无边距照片。 不是所有的纸张类型都支持此功能。 如果 在介质下拉列表中选定的纸张类型不支持此功能,您将看到此选项旁边会显示一个警报图 标。
- **HP Real Life Technologies**: 此功能可以对图像和图形进行平滑和锐化处理,以提高打印质 量。
- 小册子: 可以将多页文档打印成小册子。 小册子打印作业是在纸张的每一面上打印两页,然 后折叠成半页纸张大小的小册子。 从下拉列表中选择装订方法,然后单击确定。
	- 小册子 左装订: 折叠为小册子后,装订侧出现在左侧。 如果您的阅读习惯是从左到 右,则选择此选项。
	- 小册子 右装订: 折叠为小册子后,装订侧出现在右侧。 如果您的阅读习惯是从右到 左,则选择此选项。
- 页边距: 如果您要按每张纸打印超过两页的方式打印文档,则此布局有助于您添加页边距。
- 您可以使用打印快捷方式节省设置打印首选项的时间。 打印快捷方式可存储适用于特定类型的作 业的设置值,因而仅需单击一下即可设置所有这些选项。要使用它,请转到打印快捷方式选项 卡,选择一个打印快捷方式,然后单击确定。

要添加新的打印快捷方式,请在布局或纸张**/**质量选项卡上进行设置后,单击打印快捷方式选项 卡,单击另存为,然后输入一个名称,并单击 **OK**。

要删除某个打印快捷方式,请选择此快捷方式,然后单击删除。

注:您无法删除默认打印快捷方式。

#### 打印机设置提示 **(OS X)**

- 在"打印"对话框中,请使用纸张尺寸弹出式菜单来选择放入打印机中的纸张尺寸。
- 在"打印"对话框中,选择介质与质量弹出式菜单,并选择相应的纸张类型和质量。
# <span id="page-36-0"></span>**4** 使用 **HP ePrint** 打印

HP ePrint 是 HP 提供的 Web 服务之一。 带 HP ePrint 功能的打印机可打印任何固定位置的计算机或移动 设备中的文档或照片。

通过电子邮件将文档和照片发送到分配给打印机的电子邮件地址后,打印机将开始打印。

注:此功能仅在打印机通过无线网络连接到 Internet 时可用。

本节包括以下主题:

- 设置 HP ePrint
- 使用 HP ePrint 打印

### 设置 **HP ePrint**

设置前,请确保打印机已通过无线网络连接到 Internet。

#### 使用控制面板设置 **HP ePrint**

- 1. 在打印机控制面板上, 按主屏幕按钮 (△) 显示主屏幕。
- 2. 使用箭头按钮(▲、▼)选择 HP ePrint,然后按"确定"按钮。
- **3.** 根据屏幕上的说明执行操作。

打印机开始检查并安装更新。

注:如果提示进行代理设置且您的网络使用了代理设置,请按照屏幕说明设置代理服务器。 如果 没有详细的代理信息,请与网络管理员或网络设置人员联系。

- **4.** 出现提示后,按"确定"接受使用条款。 当打印机连接至服务器之后,打印机会打印信息页。
- **5.** 按照页面中的说明完成设置。
- **6.** 按照下面的说明找到分配给该打印机的 **HP ePrint** 电子邮件地址。
	- **a.** 按"主屏幕"按钮(△),返回主屏幕。
	- **b.** 选择 HP ePrint, 然后选择打印信息。

打印机开始打印信息页。 按照信息页上的说明自定义电子邮件地址。

提示:如需了解有关管理和配置 **HP ePrint** 设置的详细信息以及最新功能,请访问 HP Connected ([www.hpconnected.com\)](http://www.hpconnected.com)。 此站点并非在所有国家/地区都适用。

### 使用 **HP ePrint** 打印

您可以使用此功能在打印机不在身边的情况下打印文件。

#### 开始前的准备

必须确保:

- 打印机已通过无线网络连接到 Internet 并已设置 [HP ePrint](#page-36-0)。要了解设置,请参阅设置 HP ePrint。
- 您的计算机或移动设备已连接到网络。

#### 操作流程

- **1.** 在计算机或移动设备上,打开电子邮件应用程序。
- **2.** 新建电子邮件,附加要打印的文件。
- **3.** 在"收件人"字段中,输入打印机的电子邮件地址,然后发送该电子邮件。 有关如何获取打印机的电子邮件地址,请参阅设置 [HP ePrint](#page-36-0)。

注: 不要在"收件人"或"抄送人"字段中输入其他任何电子邮件地址。 如果有多个电子邮件地 址,**HP ePrint** 服务器将不接受打印作业。

# <span id="page-38-0"></span>**5** 使用墨盒

本节包括以下主题:

- 有关墨盒和打印头的信息
- 检查估计的墨水量
- [仅使用黑色或彩色墨水打印](#page-39-0)
- [更换墨盒](#page-39-0)
- [订购墨盒](#page-40-0)
- [存放打印耗材](#page-41-0)
- [墨盒保修信息](#page-41-0)

### 有关墨盒和打印头的信息

下面的提示可以帮助您维护 HP 墨盒, 确保稳定的打印质量。

- 本使用手册中的说明适用于更换墨盒,而不适用于首次安装。 如果您是首次安装,请按照随打印 机提供的设置海报中的说明执行操作。
- 当您关闭打印机时,请始终使用 (1)(电源按钮)。这样可使打印机盖住打印头以防止其受损。
- 请勿进行不必要的打印头清洁。 这会浪费墨水并缩短墨盒的使用寿命。
- 对待墨盒一定要小心谨慎。 安装时,投掷、震动或草率处理墨盒可能会导致暂时的打印问题。
- 如果要运输打印机,请执行以下操作以防止打印机中的墨水泄漏或对打印机造成其他损坏:
	- 确保通过按(1)(电源按钮)来关闭打印机。 等待所有内部运行声音全都停止,再拔下打印机 电源线。
	- 产品在运输时必须保持平放; 不能使其边缘、背面、正面或顶部朝下放置。

### 检查估计的墨水量

您可以从打印机软件或从打印机控制面板中检查估计的墨水量。

#### 从打印机控制面板检查墨水量

- 1. 在打印机控制面板上, 按主屏幕按钮 (△)显示主屏幕。
- 2. 使用箭头按钮(▲或▼)选择墨水信息,然后按"确定"按钮。
- 3. 选择估计的墨水量,然后按"确定"。

#### 从 **HP** 打印机软件检查墨水量 **(Windows)**

- **1.** 打开 HP 打印机软件。 有关详细信息,请参阅打开 HP [打印机软件](#page-26-0) (Windows)。
- **2.** 在 打印机软件 中单击估计墨水量图标。

#### <span id="page-39-0"></span>通过 **HP** 打印机软件检查墨水量 **(OS X)**

**1.** 打开 HP 实用程序。

此 HP 实用程序 位于硬盘根目录 **Applications** 文件夹中的 **HP** 文件夹内。

**2.** 从设备列表中选择打印机。

#### **3.** 单击耗材状态。

将出现估计的墨水量。

注: 如果安装了重新灌注或再生的墨盒, 或者安装了在另一台打印机中用过的墨盒, 墨水量指示器可 能不准确或不可用。

注:墨盒中的墨水在打印过程中有多种用途,具体包括:在初始化过程中,墨水可用于准备打印机和 墨盒以进行打印;在打印头维修过程中,墨水可保持打印喷嘴清洁和墨水流动的流畅性。 此外,当墨 盒用完后,墨盒中还会残留一些墨水。 有关详细信息,请参阅 [www.hp.com/go/inkusage](http://www.hp.com/go/inkusage)。

### 仅使用黑色或彩色墨水打印

对于常规使用,此产品的设计并非旨在仅使用一个墨盒进行打印。 但在一个墨盒的墨水耗尽后,您可 以拆下墨盒并使用其他墨盒以继续打印。

仅在墨盒有充足的墨水时,打印机才支持此功能。因此,您应该尽快更换空墨盒。

### 更换墨盒

如果还没有备用墨盒,请参阅[订购墨盒。](#page-40-0) 并非所有国家/地区的客户都能购买到各种墨盒。

- 注意:HP 建议您尽快安装缺失的墨盒,以避免打印质量问题以及可能出现的用墨过量或系统损坏。 有关回收用过的墨水耗材的信息,请参阅 HP [喷墨耗材回收计划](#page-74-0)。
- $\hat{X}$  提示: 此打印机支持单墨盒模式。 有关详细信息, 请参阅仅使用黑色或彩色墨水打印

#### 更换墨盒

- **1.** 确保打印机已经打开。
- **2.** 打开墨盒舱门,稍候片刻,直到打印墨盒托架停止移动。

注意:在墨盒托架仍在移动时,请不要更换或安装墨盒。

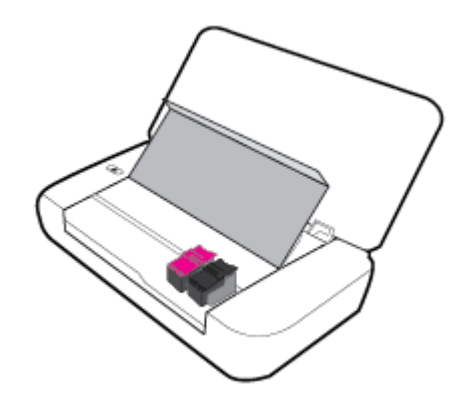

<span id="page-40-0"></span>**3.** 如图所示打开墨盒锁销,然后轻轻将墨盒从其插槽中取出。

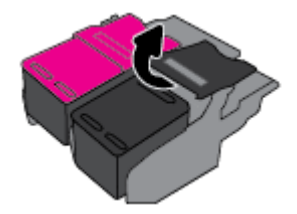

**4.** 从新墨盒上撕下保护膜。

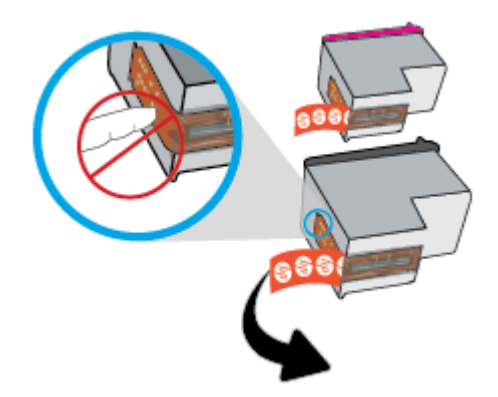

**5.** 如图所示插入新墨盒,然后关闭锁销。

注: 在左边安装彩墨, 在右边安装黑墨。

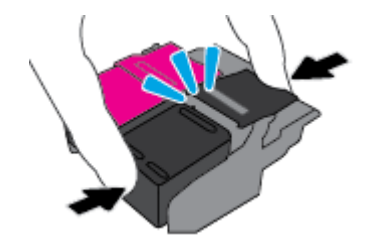

- **6.** 如果需要,针对其他墨盒重复步骤 3 至 5。
- **7.** 关闭墨盒检修门。

### 订购墨盒

要订购墨盒,请访问 [www.hp.com](http://www.hp.com)。(目前, HP 网站部分内容仅以英文提供。) 并非所有国家 / 地区 都提供在线订购墨盒服务。 但是,许多国家/地区都提供有关电话订购、查找当地商店和打印购物列表 的信息。另外,您可以访问 [www.hp.com/buy/supplies](http://www.hp.com/buy/supplies) 页面以获取有关在您的国家/地区购买 HP 产品的 更多信息。

请注意使用的替换用墨盒需与要替换的墨盒的墨盒编号相同。 您可以在以下位置找到墨盒编号:

- 在要替换的墨盒的标签上。
- 在打印机内部的不干胶标签上。 打开墨盒检修门以找到不干胶标签。
- 在打印机软件中单击购买,然后单击在线购买耗材。
- 在嵌入式 Web 服务器中,单击工具选项卡,然后在产品信息下单击墨水量尺。有关详细信息,请 参[阅嵌入式](#page-48-0) Web 服务器。

## <span id="page-41-0"></span>存放打印耗材

- 使用墨盒之前,应将其一直存放在密封的原包装袋中。
- 墨盒可以长期存放在打印机中。 但是,要确保墨盒处于最佳状态,一定要通过按 (电源按钮) 正确关闭打印机。
- 在室温(15-35 ℃ 或 59-95 °F) 下保存墨盒。

### 墨盒保修信息

HP 墨盒保修只适用于产品在指定 HP 打印设备上使用的情况。 重新灌注、再制造、翻新、使用不当或 擅自改动的 HP 墨水产品不在此保修范围内。

在保修期间产品均可得到保修,前提是 HP 墨水未用完且未过保修期。 您可以在墨水产品上找到保修期 的到期日期(采用 YYYY/MM 格式)。

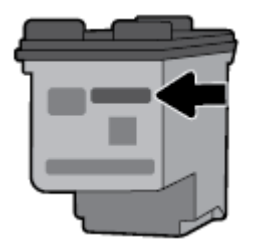

# <span id="page-42-0"></span>**6** 网络安装

其他高级设置信息在打印机主页(嵌入式 Web 服务器或 EWS)中提供。 有关详细信息,请参阅[打开嵌](#page-49-0) 入式 Web [服务器](#page-49-0)。

本节包括以下主题:

- 设置打印机以进行无线通信
- [更改网络设置](#page-44-0)
- 使用 [Wi-Fi Direct](#page-45-0)

### 设置打印机以进行无线通信

- 开始前的准备
- 在无线网络上设置打印机
- [更改连接类型](#page-43-0)
- [测试无线连接](#page-43-0)
- [打开或关闭打印机的无线功能](#page-44-0)

注: 如果在连接打印机时遇到问题, 请参阅[网络和连接问题](#page-59-0)。

提示:有关以无线方式设置和使用打印机的详细信息,请访问 HP 无线打印中心 [www.hp.com/go/](http://www.hp.com/go/wirelessprinting) [wirelessprinting](http://www.hp.com/go/wirelessprinting)。

### 开始前的准备

确保满足以下条件:

- 无线网络已设置并且工作正常。
- 打印机和使用打印机的计算机在同一网络(子网)上。

在连接打印机时,可能会提示输入无线网络名称 (SSID) 和无线密码。

- 无线网络的名称。
- 无线密码可防止其他用户在未经您许可的情况下连接无线网络。 根据所需的安全级别,您的无线 网络可以使用 WPA 密码或 WEP 密钥。

如果自从设置了无线网络后就没有更改过网络名称或安全密钥,那么有时可在无线路由器的背面或侧 面找到它们。

如果您找不到网络名称或安全密码,或者忘记了此信息,请参阅计算机或无线路由器随附的文档。 如 果仍然无法找到此信息,请与网络管理员或无线网络设置人员联系。

#### 在无线网络上设置打印机

使用打印机控制面板显示屏中的"无线设置向导"可设置无线通信。

<span id="page-43-0"></span>注: 在您继续之前,请查看[开始前的准备](#page-42-0)列表。

- 1. 在打印机控制面板上,按主屏幕按钮(A)显示主屏幕。
- **2.** 依次选择网络、无线设置和无线设置向导。 打印机开始搜索可用的无线网络。 要在屏幕上选择功能,请使用箭头按钮(▲、▼)进行选择,然后按"确定"按钮。
- **3.** 从列表中选择与计算机或移动设备共用的无线网络。 打印机开始连接到网络。 连接成功后,您将看到一条指示连接成功并提供连接信息的消息。 如果在连接打印机时遇到问题,请参阅[网络和连接问题](#page-59-0)。
- **4.** 按下"确定"可返回"无线设置"屏幕。 您将看到无线已打开。

有关以无线方式设置和使用打印机的详细信息,请访问 HP 无线打印中心 [www.hp.com/go/](http://www.hp.com/go/wirelessprinting) [wirelessprinting](http://www.hp.com/go/wirelessprinting)。

如果打印机已使用了其他类型的连接(如 USB 连接),请按照更改连接类型中的说明在无线网络上设 置打印机。

#### 更改连接类型

安装 HP 打印机软件后,您可以使用此软件将连接类型从 USB 连接更改或无线连接或将无线连接更改为 USB 连接。

#### 从 **USB** 连接更改为无线网络连接 **(Windows)**

在您继续之前,请查[看开始前的准备](#page-42-0)列表。

- **1.** 打开 HP 打印机软件。 有关详细信息,请参阅打开 HP [打印机软件](#page-26-0) (Windows)。
- **2.** 单击工具。
- **3.** 单击设备设置和软件。
- **4.** 选择将 **USB** 连接的打印机转换为无线连接。 按照屏幕上的说明执行操作。

#### 从 **USB** 连接更改为无线网络连接 **(OS X)**

- **1.** 将打印机连接到无线网络。
- 2. 使用 [123.hp.com](http://123.hp.com), 将此打印机的软件连接更改为无线连接。

详细了解如何从 USB 连接更改为无线连接。 [单击此处上网获取更多信息](http://www.hp.com/embed/sfs/doc?client=IWS-eLP&lc=zh-hans&cc=cn&ProductNameOID=5156327&TapasOnline=NETWORK_WIRELESS)。 目前, 此网站并不

提供所有语言版本。

#### 将无线连接更改为 **USB** 连接

● 使用提供的 USB 电缆连接打印机和计算机。 USB 端口位于打印机的背面。 有关具体位置, 请参阅 [后视图](#page-15-0)。

#### 测试无线连接

打印无线测试报告,获取有关打印机无线连接的信息。 无线测试报告提供有关打印机状态、硬件 (MAC) 地址和 IP 地址的信息。 如果无线连接出现问题或如果无线连接尝试失败,则无线测试报告也能提供诊 断信息。 如果打印机连接到网络,则测试报告将显示有关网络设置的详细信息。

#### <span id="page-44-0"></span>打印无线测试报告

- 1. 在打印机控制面板上,按无线按钮 + 9。 屏幕上将显示打印机无线连接状态和网络设置。
- 2. 在打印机控制面板上,按主屏幕按钮(C)显示主屏幕。
- **3.** 依次选择网络、打印报告和测试报告。

要在屏幕上选择功能,请使用箭头按钮(▲、▼)进行选择,然后按"确定"按钮。

#### 打开或关闭打印机的无线功能

可以通过在控制面板上按 (1) (无线按钮)来检查无线状态, 然后继续操作。

#### 打开或关闭无线功能

- 1. 在打印机控制面板上, 按主屏幕按钮 (△)显示主屏幕。
- **2.** 选择网络,然后选择无线设置。

要在屏幕上选择功能,请使用箭头按钮(▲、▼)进行选择,然后按"确定"按钮。

3. 选择无线,然后选择打开或关闭。

### 更改网络设置

在打印机的控制面板上,可以设置和管理打印机无线连接,并执行各种网络管理任务。 其中包括查看 和更改网络设置、还原网络默认设置以及打开或关闭无线功能。

 $\Delta$ 注意:网络设置是为了给您提供方便而设。 但是,除非您是高级用户,否则,您不应该更改其中某些 设置(如 IP 设置、默认网关和防火墙设置)。

#### 打印网络设置报告

**▲** 在打印机控制面板上,依次选择设置、报告,然后选择网络配置页。

#### 更改 **IP** 设置

默认的 IP 设置为自动, 即自动设置 IP 设置。如果您是高级用户, 并且希望使用不同的设置(如 IP 地 址、子网掩码或默认网关),则可以手动更改这些设置。

- $\hat{X}$  提示: 在设置手动 IP 地址之前, 建议首先使用"自动"模式将打印机连接到网络。这样,路由器便可 以为打印机配置其他所需设置,如子网掩码、默认网关和 DNS 地址。
- 注意:手动分配 IP 地址时,请慎重。 如果在安装过程中输入了无效的 IP 地址,您的网络组件将无法与 打印机连接。
	- **1.** 在打印机控制面板上,选择网络
	- **2.** 选择无线设置。
	- **3.** 选择高级设置。
	- **4.** 选择 **IP** 设置。

此时将出现一条消息,警告您更改 IP 地址会将打印机从网络中移除。 按确定继续。

5. 要手动更改设置,请选择手动(静态),然后为以下设置输入适当信息:

- <span id="page-45-0"></span>● **IP** 地址
- 子网屏蔽
- 默认网关
- **DNS** 地址
- **6.** 请输入您的更改,然后选择应用。

### 使用 **Wi-Fi Direct**

Wi-Fi Direct 支持您在不连接到无线网络的情况下, 以无线方式从计算机或支持无线的移动设备中打印。

注: 使用 HP 打印机软件将打印机连接到计算机时, 选择无线连接会在连接成功后将打印机的 Wi-Fi Direct 配置文件存储到计算机上。 Wi-Fi Direct 名称已添加到计算机上的无线网络列表中。

#### **Wi-Fi Direct** 使用指南

- 确保您的计算机或移动设备已安装了必要的软件。
	- 如果您正在使用计算机,请确保已安装了打印机随附的打印机软件。
		- 如果尚未在计算机上安装 HP 打印机软件,请首先连接到 Wi-Fi Direct, 然后安装打印机软 件。
	- 如果您正在使用移动设备,请确保已安装了兼容的打印应用程序。 有关移动打印的详细信 息,请访问 HP Mobile Printing 网站: [www.hp.com/go/mobileprinting](http://www.hp.com/go/mobileprinting)。 如果此网站未提供适合 您所在国家/地区或语言的本地版本,则可能会引导您访问其他国家/地区或其他语言版本的 HP 移动打印网站。
- 确保打印机 Wi-Fi Direct 已打开。
- **●** 最多五台计算机和移动设备可使用同一个 Wi-Fi Direct 连接。
- 在打印机也已通过 USB 电缆或无线连接到计算机的情况下,同样可以使用 Wi-Fi Direct 打印。
- Wi-Fi Direct 无法将计算机、移动设备或打印机连接到 Internet。

#### 打开 **Wi-Fi Direct**

1. 在打印机控制面板上,按 Wi-Fi Direct 按钮 **[1]。** 

将显示 Wi-Fi Direct 连接状态和详细信息。

- 2. 按 = 按钮选择设置。
- **3.** 针对 **Wi-Fi Direct** 项选择打开。

#### 从支持 **Wi-Fi Direct** 的具备无线功能的移动设备进行打印

您必须从 Google Play 商店下载并且启用 HP 打印服务插件(大多数 Android 设备支持该插件)。

- **1.** 确保打印机已开启 Wi-Fi Direct。
- **2.** 打开移动设备上的 Wi-Fi Direct。 有关详细信息,请参见移动设备随附的文档。
- 3. 在移动设备上,通过具备打印功能的应用选择文档,然后选择打印文档的选项。 此时将显示可用打印机的列表。
- **4.** 使用 Wi-Fi Direct 连接到打印机。
- 如果在打印机设置 Wi-Fi Direct 期间选择自动,移动设备将自动与打印机连接。
- 如果在打印机上的 Wi-Fi Direct 设置期间已选择手动, 则请确认打印机显示屏上的连接, 或在 移动设备上输入打印机 PIN。

进行连接尝试时,打印机将会提供 PIN。

**5.** 打印您的文档。

#### 从具有无线功能但不支持 **Wi-Fi Direct** 的移动设备打印

请确保您的移动设备已安装了兼容的打印应用程序。 有关详细信息, 请访问 HP Mobile Printing 网站 [www.hp.com/go/mobileprinting](http://www.hp.com/go/mobileprinting)。 如果此网站未提供适合您所在国家/地区或语言的本地版本,则可能会 引导您访问其他国家/地区或其他语言版本的 HP 移动打印网站。

- **1.** 确保打印机已开启 Wi-Fi Direct。
- **2.** 打开移动设备上的 Wi-Fi 连接。 有关详细信息,请参见移动设备随附的文档。

注: 如果您的移动设备不支持 Wi-Fi, 您将不能使用 Wi-Fi Direct。

**3.** 从移动设备连接到新网络。 使用您通常使用的过程连接到新的无线网络或热点。 从显示的无线网 络列表中选择 Wi-Fi Direct 名称, 例如 DIRECT-\*\*-HP OfficeJet XXXX (其中, \*\* 是标识您的打印机的 唯一字符组,XXXX 是打印机上的打印机型号)。

请在出现提示时输入 Wi-Fi Direct 密码。

**4.** 打印您的文档。 有关打印的详细信息,请参[阅打印](#page-27-0)。

#### 从支持 **Wi-Fi Direct** 的计算机打印 **(Windows)**

- **1.** 确保打印机已开启 Wi-Fi Direct。
- **2.** 打开计算机的 Wi-Fi 连接。 有关详细信息,请参见计算机随附的文档。

注: 如果您的计算机不支持 Wi-Fi, 您将不能使用 Wi-Fi Direct。

**3.** 从计算机连接到新网络。 使用您通常使用的过程连接到新的无线网络或热点。 从显示的无线网络 列表中选择 Wi-Fi Direct 名称, 例如 DIRECT-\*\*-HP OfficeJet XXXX (其中, \*\* 是标识您的打印机的唯 一字符组,XXXX 是打印机上的打印机型号)。

请在出现提示时输入 Wi-Fi Direct 密码。

- **4.** 如果打印机已安装并通过无线网络连接到计算机,请继续执行第 5 步。 如果打印机已安装并通过 USB 电缆连接到计算机,请执行下面的步骤,以使用 Wi-Fi Direct 连接安装打印机软件。
	- **a.** 打开 HP 打印机软件。 有关详细信息,请参阅打开 HP [打印机软件](#page-26-0) (Windows)。
	- **b.** 单击工具。
	- **c.** 单击设备设置和软件,然后选择连接新打印机。

注: 如果之前通过 USB 安装了打印机并想转换为 Wi-Fi Direct, 请勿选择将 USB 连接的打印机 转换为无线选项。

- **d.** 当显示连接选项软件屏幕时,选择无线。
- **e.** 从检测到的打印机列表中选择 HP 打印机。
- **f.** 根据屏幕上的说明执行操作。
- **5.** 打印您的文档。 有关打印的详细信息,请参[阅打印](#page-27-0)。

#### 从支持 **Wi-Fi Direct** 的计算机打印 **(OS X)**

- **1.** 确保打印机已启用 Wi-Fi Direct。
- **2.** 在计算机上打开 Wi-Fi。

有关详细信息,请参阅 Apple 提供的文档。

- 3. 单击 Wi-Fi 图标,然后选择 Wi-Fi Direct 名称,如 DIRECT-\*\*-HP OfficeJet XXXX (其中, \*\* 是标识您 的打印机的唯一字符组,XXXX 是打印机上的打印机型号)。
- **4.** 如果 Wi-Fi Direct 已安全开启,请在出现提示后输入密码。
- **5.** 打印您的文档。 有关打印的详细信息,请参阅[打印。](#page-27-0)

[单击此处](http://www.hp.com/embed/sfs/doc?client=IWS-eLP&lc=zh-hans&cc=cn&ProductNameOID=5156327&TapasOnline=NETWORK_WIRELESS_DIRECT)以在线进行 Wi-Fi Direct 故障排除, 或获取设置 Wi-Fi Direct 的更多帮助。 目前, 此网

站并不提供所有语言版本。

# <span id="page-48-0"></span>**7** 打印机管理工具

本节包括以下主题:

- 工具箱:(Windows)
- HP 实用程序 (OS X)
- 嵌入式 Web 服务器

### 工具箱:**(Windows)**

"工具箱"提供有关打印机的维护信息。

注: 如果计算机满足系统要求, 则可从 HP 软件 CD 安装工具箱。可在自述文件(可在随打印机提供 的 HP 打印机软件 CD 中获取)中找到系统要求。

#### 要打开工具箱

- **1.** 打开 HP 打印机软件。 有关详细信息,请参阅打开 HP [打印机软件](#page-26-0) (Windows)。
- **2.** 单击打印。
- **3.** 单击维护您的打印机。

### **HP** 实用程序 **(OS X)**

HP 实用程序包含的工具可用于配置打印设置, 校准打印机, 在线订购耗材以及查找网站支持信息。

注:HP 实用程序中提供的功能因所选的打印机而有所不同。

墨水量警告和指示器提供的估计值可用于规划用途。

双击 HP 文件夹中的 HP 实用程序,该文件夹位于硬盘的 应用程序 顶级文件夹中。

### 嵌入式 **Web** 服务器

当将打印机连接到网络时,可使用打印机的嵌入式 Web 服务器 (EWS) 在计算机上查看状态信息、更改 设置和管理打印机。

注:要查看或更改某些设置,您可能需要密码。

注: 不必连接至 Internet 即可打开和使用嵌入式 Web 服务器。但是, 某些功能将无法实现。

- 关于 [cookie](#page-49-0)
- [打开嵌入式](#page-49-0) Web 服务器
- [无法打开嵌入式](#page-49-0) Web 服务器

### <span id="page-49-0"></span>关于 **cookie**

在进行浏览时,嵌入式 Web 服务器 (EWS) 将在硬盘驱动器中放置一个很小的文本文件 (cookie)。 这些文 件让 EWS 能够在您下次访问时识别您的计算机。例如,如果配置了 EWS 语言, cookie 可帮助记住所选 的语言,以便在下次访问 EWS 时以该语言显示页面。 某些 cookie(如存储用户特定首选项的 cookie) 在您手动清除前将一直存储在计算机上。

您可以将浏览器配置为接受所有 cookie, 或者将其配置为每次提供 cookie 时提示您, 以便确定是接受 还是拒绝 cookie。 您还可以使用浏览器来删除不想要的 cookie。

根据您的打印机,如果您禁用 cookie, 则也将禁用下面的一个或多个功能:

- 使用某些设置向导
- 记住 EWS 浏览器的语言设置
- 个性化 EWS 原位页面

有关如何更改隐私和 cookie 设置以及如何查看或删除 cookie 的信息,请参阅 Web 浏览器随附的文档。

#### 打开嵌入式 **Web** 服务器

您可以通过网络或 Wi-Fi Direct 访问嵌入式 Web 服务器。

#### 通过无线网络打开嵌入式 **Web** 服务器

- **1.** 确保打印机和计算机都已连接到同一个无线网络。
- 2. 在打印机控制面板上, 按无线按钮 + 以找出打印机的 IP 地址或主机名。
- **3.** 在计算机上受支持的 Web 浏览器中输入此类 IP 地址或主机名。

例如, 如果 IP 地址是 123.123.123.123, 则在 Web 浏览器中键入以下地址: http:// 123.123.123.123。

#### 通过 **Wi-Fi Direct** 打开嵌入式 **Web** 服务器

- 1. 在打印机控制面板上, 按 Wi-Fi Direct 按钮 **。**。
- **2.** 如果显示屏显示 Wi-Fi Direct 已打开,请跳过此步。

请按 = 按钮以选择设置, 然后为 Wi-Fi Direct 选项选择打开。

- **3.** 从无线计算机,开启无线功能,搜索并连接到 Wi-Fi Direct 名称,例如: **DIRECT-\*\*-HP OfficeJet XXXX**(其中,\*\* 是标识您的打印机的唯一字符组,XXXX 是打印机上的打印机型号)。
- **4.** 在计算机上出现提示之后,请输入 Wi-Fi Direct 密码。
- **5.** 在计算机上支持的 Web 浏览器内,输入以下打印机 IP 地址 http://192.168.223.1。

#### 无法打开嵌入式 **Web** 服务器

#### 检查您的网络

- **1.** 重新开启网络路由器。
- **2.** 等待计算机和网络成功连接网络。
- **3.** 重新访问打印机 EWS。

#### 检查计算机

● 确保所用的计算机与网络连接。

注: 如果计算机通过 Wi-Fi Direct 连接打印机, 也可以访问打印机 EWS。 有关如何通过 Wi-Fi Direct 访问 EWS 的信息, 请参阅 [打开嵌入式](#page-49-0) Web 服务器。

#### 检查 **Web** 浏览器

- 确保 Web 浏览器满足系统的最低要求。 有关详细信息,请参阅打印机自述文件(可在 HP 打印机 软件 CD 中找到)中的系统要求。
- 如果您的 Web 浏览器使用任何代理设置连接到 Internet, 则尝试禁用这些设置。 有关详细信息, 请参见 Web 浏览器附带的文档。
- 确保在 Web 浏览器中启用了 JavaScript 和 cookie。 有关详细信息, 请参见 Web 浏览器附带的文 档。

#### 检查打印机 **IP** 地址

- 要检查打印机的 IP 地址,可以打印无线测试报告。 有关无线测试报告的详细信息,请参阅 [测试无](#page-43-0) [线连接。](#page-43-0)
- 在命令提示符 (Windows) 或网络实用程序 (OS X) 中使用 IP 地址对打印机执行 Ping 操作。

注: 要从 OS X 中查找"网络实用程序", 请单击 Spotlight 图标, 然后在搜索字段中键入网络实 用程序。

例如, 如果 IP 地址为 123.123.123.123, 则在提示符 (Windows) 中键入以下地址:

C:\ping 123.123.123.123

或者

在网络实用程序 (OS X) 中,单击 **Ping** 选项卡,在框中键入 123.123.123.123,然后单击 **Ping**。

如果出现回复, 则 IP 地址是正确的。如果出现超时响应, 则 IP 地址不正确。

 $\hat{X}$  提示: 如果使用运行 Windows 的计算机, 则可以访问 HP 在线支持网站 [www.hp.com/support](http://h20180.www2.hp.com/apps/Nav?h_pagetype=s-001&h_product=5156326&h_client&s-h-e-008-1&h_lang=zh-hans&h_cc=cn)。 该网站 提供的信息和实用程序可帮助您纠正许多常见的打印机问题。

# **8** 解决问题

本节提供常见问题的解决方案信息。 如果打印机运行不正常而且上述建议未能解决问题,请尝试使用 HP [支持中](#page-64-0)列出的支持服务以获取帮助。

本节包括以下主题:

- 卡纸和进纸问题
- [打印问题](#page-53-0)
- [网络和连接问题](#page-59-0)
- [打印机硬件问题](#page-60-0)
- [从打印机控制面板获取帮助](#page-61-0)
- [了解打印机报告](#page-61-0)
- 解决使用 HP ePrint [遇到的问题](#page-62-0)
- [维护打印机](#page-63-0)
- [还原默认值和设置](#page-64-0)
- HP [支持](#page-64-0)

### 卡纸和进纸问题

要执行什么操作?

#### 清除卡纸

[解决卡纸问题。](http://www.hp.com/embed/sfs/doc?client=IWS-eLP&lc=zh-hans&cc=cn&ProductNameOID=5156327&TapasOnline=TSHOOT_PAPER_JAM&pubcode=contextual) | 请使用 HP 在线故障排除向导。 清除卡纸和解决与纸张或进纸器有关的问题的说明。

注: HP 在线故障排除向导可能并不提供所有语言版本。

#### 关于清除卡纸的说明

打印机中的多个位置可能会发生卡纸。 您必须尽快清除卡纸,以防打印头受损。

#### 清除卡纸

- **1.** 从进纸盒和出纸槽中清除未被卡住的纸张。
- **2.** 如果纸张在进纸盒或出纸槽中卡住,请缓慢并平稳地将其拉出,以避免纸张撕裂。 如果无法将其清除,那么纸张应该卡在了打印区。 进行后续步骤。
- **3.** 打开墨盒检修门。
- **4.** 通过从一侧到另一侧来回移动墨盒,清除全部可见的纸张。 如果您仍未能清除,请使用 HP [在线故障排除向导](http://www.hp.com/embed/sfs/doc?client=IWS-eLP&lc=zh-hans&cc=cn&ProductNameOID=5156327&TapasOnline=TSHOOT_CHECK_PRINTER&pubcode=contextual)以解决墨盒卡纸问题。
- **5.** 关闭墨盒检修门。
- **6.** 检查以确保所有卡住和撕裂的纸张碎片已清除。 否则,会出现更多卡纸。
- **7.** (可选)如果墨盒未返回到打印机左侧的初始位置,请关闭打印机并重新启动。

### 了解如何避免出现卡纸现象

遵循以下操作规范可避免卡纸。

- 经常从出纸槽中取出已打印好的纸张。
- 请确保使用未卷曲、褶皱或损坏的纸张打印。
- 将所有未使用的纸张平放在密封袋中保存,以防纸张卷曲或起皱。
- 不要使用太厚或太薄的纸张,以免打印机无法处理。
- 确保正确装入了纸张。 有关详细信息,请参[阅放入纸张](#page-20-0)。
- 确保纸张平放在进纸盒中,并且边缘没有弯曲或撕裂。
- 不要在进纸盒中放入太多纸张。 有关在进纸盒中允许放入的最大纸张数的信息,请参[阅技术规](#page-66-0) [格](#page-66-0)。
- 装入一叠纸时,请先将页面展开。
- 不要在进纸盒中放不同类型和尺寸的纸张; 进纸盒中所有纸张的尺寸和类型都必须完全相同。
- 调整进纸盒中的纸张宽度导轨,使其紧贴所有纸张。 确保纸张宽度导板没有将进纸盒中的纸张压 弯。
- 不要将纸硬往进纸盒里塞。
- 如果您进行双面打印,请不要在重量轻的纸张上打印高度饱和的图像。
- 使用针对打印机推荐的纸张类型。
- 如果打印机中的纸张即将用尽,请让打印机先将纸张用尽,然后再加入纸张。 请勿在打印机正在 打印时装纸。

#### 解决送纸问题

您遇到了什么样的问题?

- 不从进纸盒进纸
	- 确保在进纸盒中放入纸张。 有关详细信息,请参[阅放入纸张](#page-20-0)。 装入前将纸张展开。
	- 确保纸张宽度导轨贴靠着纸张,但不能太紧。
	- 确保使用中的纸张没有卷曲。 向卷曲相反的方向弯曲纸张,将其变直。
- 页面歪斜
	- 确保进纸盒中装入的纸张两侧与纸张宽度导轨对齐。
	- 仅在未执行打印作业时将纸张放入打印机。
- 拾取多页纸张
- <span id="page-53-0"></span>确保纸张宽度导板紧贴纸叠,但不能太紧。
- 确保进纸盒中的纸张量不过载。
- 为获得最佳性能和效率,请使用 HP 纸张。

### 打印问题

要执行什么操作?

### 解决不打印页面的问题(无法打印)

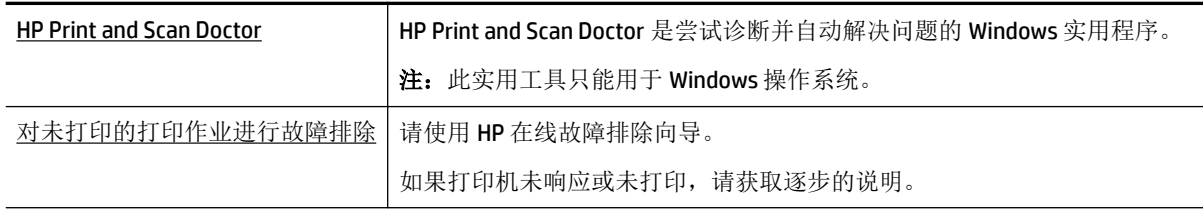

注: HP Print and Scan Doctor 和 HP 在线故障排除向导可能并不提供所有语言版本。

#### 针对无法打印问题的一般说明

#### 解决打印问题 **(Windows)**

注:确保打印机已打开,纸盒中有纸。 如果您仍无法进行打印,请按顺序尝试以下操作:

- **1.** 检查打印机显示屏上的错误消息并按照屏幕说明解决这些错误问题。
- **2.** 如果计算机通过 USB 电缆与打印机相连,请拔掉 USB 电缆,然后再重新连接 USB 电缆。 如果计算 机通过无线连接与打印机相连,请确认连接正在工作。
- **3.** 确认打印机没有暂停或脱机。

#### 验证打印机没有暂停或脱机

- **a.** 根据操作系统的不同,请执行以下操作之一:
	- **Windows 10**: 在 Windows 开始菜单中,单击所有应用,单击 **Windows** 系统、控制面 板,然后在硬件和声音菜单中单击查看设备和打印机。
	- **Windows 8.1** 和 **Windows 8**: 点击屏幕的右上角打开"超级按钮"栏,单击设置图标, 单击控制面板,然后单击查看设备和打印机。
	- **Windows 7: 从 Windows 的开始菜单中, 单击设备和打印机。**
	- **Windows Vista**: 在 Windows 任务栏上,依次单击开始菜单、控制面板、打印机。
	- **Windows XP**: 在 Windows 任务栏上,依次单击开始菜单、控制面板、打印机和传真。
- **b.** 双击打印机图标,或右键单击打印机图标,然后选择查看正在打印的内容,打开打印队列。
- c. 在打印机菜单上,确保暂停打印或脱机使用打印机旁边没有对号。
- **d.** 进行了任何更改后,再次尝试打印。
- **4.** 检查打印机是否设置为默认打印机。

#### 检查打印机是否被设置为默认打印机

- **a.** 根据操作系统的不同,请执行以下操作之一:
	- **Windows 10**: 在 Windows 开始菜单中,单击所有应用,单击 **Windows** 系统、控制面 板,然后在硬件和声音菜单中单击查看设备和打印机。
	- Windows 8.1 和 Windows 8: 点击屏幕的右上角打开"超级按钮"栏,单击设置图标, 单击控制面板,然后单击查看设备和打印机。
	- **Windows 7**: 从 Windows 的开始菜单中,单击设备和打印机。
	- **Windows Vista**: 在 Windows 任务栏上,依次单击开始菜单、控制面板、打印机。
	- **Windows XP**: 在 Windows 任务栏上,依次单击开始菜单、控制面板、打印机和传真。
- **b.** 确保将正确的打印机设置为默认打印机。

默认打印机旁边有一个带对号的黑圈或绿圈。

- **c.** 如果将错误的打印机设置为默认打印机,则右键单击正确的打印机,然后选择设为默认打印 机。
- **d.** 尝试再次使用打印机。
- **5.** 重新启动 Print Spooler。

#### 重新启动 **Print Spooler**

**a.** 根据操作系统的不同,请执行以下操作之一:

#### **Windows 10**

- **i.** 在 Windows 的开始菜单中,单击所有应用,然后单击 **Windows** 系统。
- **ii.** 单击 控制面板、系统和安全,然后单击管理工具。
- **iii.** 双击服务。
- **iv.** 右键单击 **Print Spooler**,然后单击属性。
- **v.** 在常规选项卡的启动类型旁边,确保选择自动。
- **vi.** 如果该服务尚未运行,则请在服务状态下单击启动,然后单击确定。

#### **Windows 8.1** 和 **Windows 8**

- **i.** 指向或点击屏幕的右上角以打开 Charm 栏, 然后单击**设置**图标。
- **ii.** 单击控制面板,然后单击系统和安全。
- **iii.** 单击管理工具,然后双击服务。
- **iv.** 右键单击打印程序,然后单击属性。
- **v.** 在常规选项卡的启动类型旁边,确保选择自动。
- **vi.** 如果该服务尚未运行,则在服务状态下单击启动,然后单击确定。

#### **Windows 7**

- **i.** 从 Windows 开始菜单中,依次单击控制面板、系统和安全,然后单击管理工具。
- **ii.** 双击服务。
- lii. 右键单击 Print Spooler, 然后单击属性。
- **iv.** 在常规选项卡的启动类型旁边,确保选择自动。
- **v.** 如果该服务尚未运行,则请在服务状态下单击启动,然后单击 **OK**。

#### **Windows Vista**

- i. 从 Windows 开始菜单中, 依次单击控制面板、系统和维护, 然后单击管理工具。
- **ii.** 双击服务。
- **iii.** 右键单击 **Print Spooler** 服务,然后单击属性。
- **iv.** 在常规选项卡的启动类型旁边,确保选择自动。
- **v.** 如果该服务尚未运行,则请在服务状态下单击启动,然后单击 **OK**。

#### **Windows XP**

- i. 从 Windows 开始菜单中, 右键单击我的电脑。
- ii. 单击管理,然后单击服务和应用程序。
- **iii.** 双击服务,然后选择 **Print Spooler**。
- **iv.** 右键单击 **Print Spooler**,并单击重新启动以重新启动服务。
- **b.** 确保将正确的打印机设置为默认打印机。

默认打印机旁边有一个带对号的黑圈或绿圈。

- **c.** 如果将错误的打印机设置为默认打印机,则右键单击正确的打印机,然后选择设为默认打印 机。
- **d.** 尝试再次使用打印机。
- **6.** 重新启动计算机。
- **7.** 清空打印队列。

#### 清空打印队列

- **a.** 根据操作系统的不同,请执行以下操作之一:
	- **Windows 10**: 在 Windows 开始菜单中,单击所有应用,单击 **Windows** 系统、控制面 板,然后在硬件和声音菜单中单击查看设备和打印机。
	- **Windows 8.1** 和 **Windows 8**: 点击屏幕的右上角打开"超级按钮"栏,单击设置图标, 单击控制面板,然后单击查看设备和打印机。
	- **Windows 7**: 从 Windows 的开始菜单中,单击设备和打印机。
	- **Windows Vista**: 在 Windows 任务栏上,依次单击开始菜单、控制面板、打印机。
	- **Windows XP**: 在 Windows 任务栏上,依次单击开始菜单、控制面板、打印机和传真。
- **b.** 双击打印机图标,打开打印队列。
- **c.** 在打印机菜单上单击取消所有文档或清除打印文档,然后单击是进行确认。
- **d.** 如果队列中仍有文档,请重新启动计算机,并在计算机重新启动之后再次尝试打印。
- **e.** 再次检查打印队列以确保该队列为空,然后再次尝试打印。

#### 检查电源连接和重置打印机

- **1.** 确保电源线牢固地连接到打印机。
- 2. 如果打印机上的(b)(电源按钮)未点亮,请按此按钮以打开打印机。
- **3.** 从打印机拔下电源线。
- **4.** 从打印机背面取出电池。
- **5.** 从墙面插座上拔下电源线。
- **6.** 至少等待 15 秒钟。
- **7.** 重新将电源线插入墙面插座。
- **8.** 将电源线重新连接到打印机。
- 9. 如果打印机没有自行开启,则请按(I)(电源按钮)将其开启。
- **10.** 尝试重新使用打印机。
- **11.** 按照[安装或更换电池](#page-23-0)中的说明安装电池。

#### 解决打印问题 **(OS X)**

- **1.** 检查错误消息并解决问题。
- 2. 断开连接,然后重新连接到打印机。
- **3.** 确认打印机没有暂停或脱机。

#### 验证打印机没有停止或脱机

- **a.** 在系统首选项中,单击打印机和扫描仪。
- **b.** 单击打开打印队列按钮。
- **c.** 点按打印作业将其选中。 使用下列按钮来管理打印作业:
	- 删除: 取消选取的打印作业。
	- 握住: 暂停选取的打印作业。
	- 继续: 继续执行暂停的打印作业。
	- 暂停打印机: 暂停打印队列中所有的打印作业。
- **d.** 进行了任何更改后,再次尝试打印。
- **4.** 如果该问题未解决,请重新启动该计算机。

### 解决打印质量问题

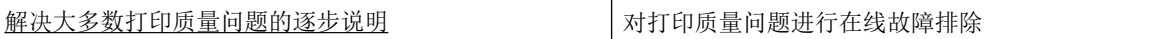

#### 解决打印质量问题的一般说明

注: 要避免打印质量问题,请始终使用(I)(电源按钮),等待按钮指示灯熄灭,然后才能拔掉插头或 关闭电源插线板。 这使打印机能够将墨盒移动到上限位置,可防止其变干。

#### 提高打印质量

- **1.** 确保使用的是原装 HP 墨盒。
- **2.** 确保使用合适的纸张类型。

始终确保用于打印的纸张平整,而且没有受损、卷曲或褶皱。 有关详细信息,请参阅[选择和使用](#page-20-0) [纸张的技巧](#page-20-0)。

为获得最佳打印质量,请使用高质量的 HP 纸张或遵循 ColorLok® 标准的纸张。 有关详细信息,请 参阅[纸张基础知识](#page-18-0)。

要在打印图像时获得最佳效果,请使用 HP 高级照片纸。

将特殊纸张存放在其原包装内,然后装入可重新封口的塑料袋中,并将其放在凉爽干燥处的平整 表面上。

准备好可以打印时,只取出要立即使用的纸张。 完成打印后,将所有未用的相纸放回塑料袋。 这 样可以防止照片纸卷曲。

**3.** 确保在软件打印设置中选择了适当的纸张类型和打印分辨率。

注: 选择更高的打印质量可能导致打印件的清晰度更高,但是可能耗费更多墨水,延长打印时 间。

- **4.** 检查剩余墨水量。 要了解该过程,请参阅[检查估计的墨水量。](#page-38-0) 如果墨盒中的墨水量不足,请考虑 更换墨盒。
- **5.** 如果墨盒墨水充足,则打印诊断页。

要执行此操作,您必须完成以下项:

- 在纸盒中装入未使用过的 Letter、A4 或普通白纸。
- 使用打印机软件或控制面板,打印出页面。

#### 通过打印机软件 **(Windows)** 打印诊断页面

- **a.** 打开 HP 打印机软件。 有关详细信息,请参阅打开 HP [打印机软件](#page-26-0) (Windows)。
- b. 在打印机软件中,单击打印>维护打印机以访问打印机工具箱。
- **c.** 在设备报告选项卡上单击打印诊断信息,打印诊断页面。

#### 通过软件 **(OS X)** 打印诊断页面

**a.** 打开 HP 实用程序。

注:此 HP 实用程序 位于硬盘根目录 **Applications** 文件夹中的 **HP** 文件夹内。

- **b.** 从设备列表中选择您的打印机。
- **c.** 单击测试页。
- d. 点按打印测试页按钮,然后按照屏幕上的说明进行操作。

#### 从打印机控制面板中打印诊断页面

- a. 在打印机控制面板上,按主屏幕按钮(△)显示主屏幕。
- **b.** 请依次选择设置、打印报告和打印质量报告。

要在屏幕上选择功能,请使用箭头按钮(▲、▼)进行选择,然后按"确定"按钮。

**6.** 如果诊断页面显示彩色和黑白框存在条纹或缺失部分,请执行墨盒的自动清洁功能。 要执行此操作, 您必须完成以下项:

- 在纸盒中装入未使用过的 Letter、A4 或普通白纸。
- 使用打印机软件或控制面板,执行清洁功能。

#### 通过打印机软件 **(Windows)** 清洁墨盒

- **a.** 打开 HP 打印机软件。 有关详细信息,请参阅打开 HP [打印机软件](#page-26-0) (Windows)。
- b. 在打印机软件中,单击打印>维护打印机以访问打印机工具箱。
- **c.** 在设备维护选项卡上,单击清洁打印机,然后按照屏幕上的说明进行操作。

#### 通过软件 **(OS X)** 清洁墨盒

**a.** 打开 HP 实用程序。

注:此 HP 实用程序 位于硬盘根目录 **Applications** 文件夹中的 **HP** 文件夹内。

- **b.** 从设备列表中选择您的打印机。
- **c.** 点按清洁打印头。
- **d.** 点按清洁,并按照屏幕上的说明进行操作。

#### 从打印机控制面板中清洁墨盒

- a. 在打印机控制面板上,按主屏幕按钮(△)显示主屏幕。
- **b.** 请依次选择设置、工具和清洁打印头。
- **c.** 按照屏幕上的说明继续操作。

如果清洁打印头不能解决该问题,请联系 HP 支持。 请转至 [www.hp.com/support](http://h20180.www2.hp.com/apps/Nav?h_pagetype=s-001&h_product=5156326&h_client&s-h-e-008-1&h_lang=zh-hans&h_cc=cn)。 该网站提供的 信息和实用程序可帮助您纠正许多常见的打印机问题。 如果出现提示,请选择您所在的国家/地 区,然后单击所有 **HP** 联系人以获得有关请求技术支持的信息。

注意:只有在必要时才清洁打印头。 不必要的清洁会浪费墨水,并且会缩短打印头的使用寿命。

**7.** 校准墨盒。

注:校准墨盒可确保高质量的打印输出。 每次安装新墨盒后,打印机都会提示您校准墨盒。 如果 取出然后重新安装同一个墨盒,则不会提示您校准墨盒,因为打印机已经记住该墨盒的校准值。

要执行此操作,您必须完成以下项:

- 在纸盒中装入未使用过的 Letter、A4 或 Legal 普通白纸。
- 使用打印机软件或控制面板,执行校准。

#### <span id="page-59-0"></span>通过打印机软件 **(Windows)** 校准墨盒

- **a.** 打开 HP 打印机软件。 有关详细信息,请参阅打开 HP [打印机软件](#page-26-0) (Windows)。
- b. 在打印机软件中,单击打印>维护打印机以访问打印机工具箱窗口。
- **c.** 在设备维护选项卡上,单击校准墨盒。 打印机打印校准页。
- **d.** 按照打印机屏幕上的说明来校准墨盒。

#### 通过软件 **(OS X)** 校准墨盒

**a.** 打开 HP 实用程序。

注:此 HP 实用程序 位于硬盘根目录 **Applications** 文件夹中的 **HP** 文件夹内。

- **b.** 从设备列表中选择您的打印机。
- **c.** 单击对齐,并按照屏幕上的说明操作。

#### 从打印机控制面板中校准墨盒

- a. 在打印机控制面板上, 按主屏幕按钮 (△)显示主屏幕。
- **b.** 请依次选择设置、工具和校准打印机。
- **c.** 按照屏幕上的说明继续操作。

### 网络和连接问题

要执行什么操作?

### 修复无线连接

从以下故障排除选项中进行选择。

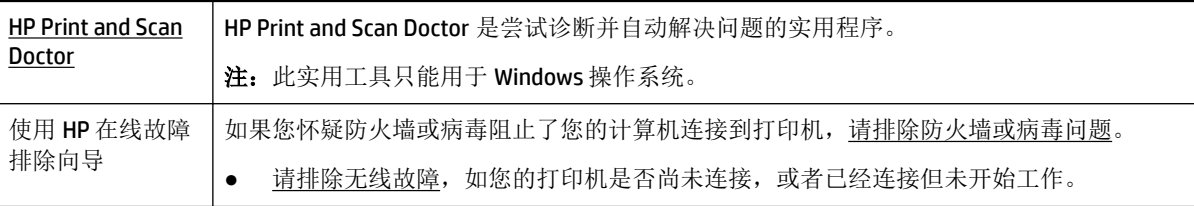

注:HP Print and Scan Doctor 和 HP 在线故障排除向导可能并不提供所有语言版本。

#### 无线故障排除的一般说明

检查网络配置或打印无线测试报告,以帮助诊断网络连接问题。

- 1. 在打印机控制面板上,按无线按钮 · <u>pole</u>
- 2. 通过按 = 按钮, 选择设置。
- 3. 请选择打印报告,然后选择配置页面或测试报告。

要在屏幕上选择功能,请使用箭头按钮(▲、▼)进行选择,然后按"确定"按钮。

### <span id="page-60-0"></span>找到无线连接的网络设置

从以下故障排除选项中进行选择。

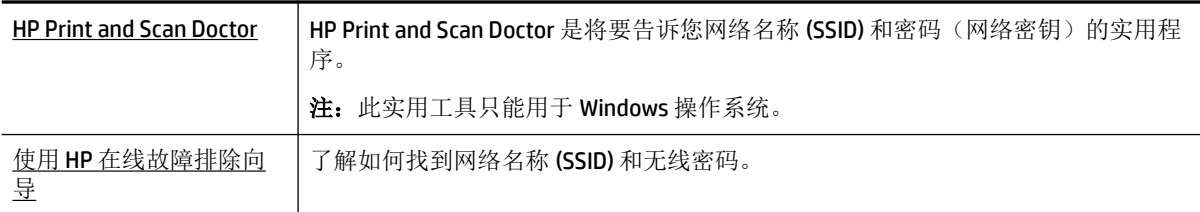

注:HP Print and Scan Doctor 和 HP 在线故障排除向导可能并不提供所有语言版本。

### 修复 **Wi-Fi Direct** 连接

使用 HP [在线故障排除向导](http://www.hp.com/embed/sfs/doc?client=IWS-eLP&lc=zh-hans&cc=cn&ProductNameOID=5156327&TapasOnline=NETWORK_WIRELESS_DIRECT) | 故障排除 Wi-Fi Direct 问题, 或者了解如何配置 Wi-Fi Direct。

注:HP 在线故障排除向导可能并不提供所有语言版本。

#### **Wi-Fi Direct** 故障排除的一般说明

- **1.** 检查打印机是否打开 Wi-Fi Direct:
	- ▲ 在打印机控制面板上, 按 Wi-Fi Direct 按钮 **1**0-1。
- **2.** 通过您的无线计算机或移动设备开启无线连接,然后搜索并连接至打印机的 Wi-Fi Direct。
- **3.** 请在出现提示时输入 Wi-Fi Direct 密码。
- **4.** 如果您正在使用移动设备,请确保已安装了兼容的打印应用程序。 有关移动打印的详细信息,请 访问 HP Mobile Printing 网站: [www.hp.com/go/mobileprinting](http://www.hp.com/go/mobileprinting)。 如果此网站未提供适合您所在国 家/地区或语言的本地版本,则可能会引导您访问其他国家/地区或其他语言版本的 HP 移动打印网 站。

### 打印机硬件问题

 $\hat{X}$  提示: 运行 [HP Print and Scan Doctor](http://h20180.www2.hp.com/apps/Nav?h_pagetype=s-924&h_keyword=lp70044-win&h_client=s-h-e004-01&h_lang=zh-hans&h_cc=cn) 诊断并自动修复打印问题。 应用程序仅提供某些语言版本。

#### 打印机意外关闭

● 检查电源和电源连接。

确保打印机的电源线已牢固地连接到可正常工作的电源插座。

● 断开打印机的电源之后,请检查电池的状态。 有关安装和检查电池状态的相关信息,请参[阅安装](#page-23-0) [或更换电池](#page-23-0)。

#### <span id="page-61-0"></span>打印头校准失败

- 如果校准过程失败,则请确保在进纸盒中放入了未曾使用过的普通白纸。 如果校准墨盒时在进纸 盒中放入了彩色纸,则校准将失败。
- 如果校准过程一再失败,您可能需要清洁打印头,或者传感器可能有问题。 要清洁打印头,请参 阅[维护打印头和墨盒](#page-63-0)。
- 如果清洁打印头不能解决该问题,请联系 HP 支持。 请转至 [www.hp.com/support](http://h20180.www2.hp.com/apps/Nav?h_pagetype=s-001&h_product=5156326&h_client&s-h-e-008-1&h_lang=zh-hans&h_cc=cn)。 该网站提供的 信息和实用程序可帮助您纠正许多常见的打印机问题。 如果出现提示,请选择您所在的国家/地 区,然后单击所有 **HP** 联系人以获得有关请求技术支持的信息。

#### 解决打印机故障

执行下列操作,解决这类问题。

- **1.** 按 (电源按钮)关闭打印机。
- **2.** 拔下电源线。
- **3.** 如果电池已安装,请取下电池。
- **4.** 插上电源线。
- 5. 按 (<sup>1</sup>) (电源按钮) 打开打印机。
- **6.** 按照[安装或更换电池](#page-23-0)中的说明安装电池。

如果问题仍然存在,请记下消息中提供的错误代码,然后联系 HP 支持。 有关联系 HP 支持的更多详细 信息,请参阅 HP [支持](#page-64-0)。

### 从打印机控制面板获取帮助

您可以使用打印机控制面板上的帮助主题,以更加详细地了解打印机。 一些帮助主题可提供生动的动 画,从而引导您更轻松地完成某些步骤,例如清洁卡纸。

要访问这些帮助主题,请按主屏幕按钮 ( ) 以显示主屏幕, 然后按帮助按钮 2 。

如果您不在主屏幕上,那么按帮助按钮仅显示当前屏幕的帮助信息。

### 了解打印机报告

您可以使用以下报告帮助解决打印机问题。

- 打印机状态报告
- [网络配置页](#page-62-0)
- [打印质量报告](#page-62-0)
- [无线测试报告](#page-62-0)

#### 打印机状态报告

可以使用打印机状态报告查看当前的打印机信息和墨盒状态。 另外,还可以使用打印机状态报告帮助 您解决打印机问题。

打印机状态报告还包含一个记录最近事件的日志。

如果您需要致电 HP, 那么, 提前打印好打印机状态报告通常会很有益处。

#### <span id="page-62-0"></span>网络配置页

如果打印机连接到网络,则可以打印网络配置页以查看打印机的网络设置以及打印机检测到的网络列 表。 报告的最后一页包括所有在区域中可检测到的无线网络,以及信号强度和所使用的信道。 这可以 帮助您选择一个不被其他网络大量使用的网络信道(这将提高网络性能)。

可以使用网络配置页来帮助排除网络连接问题。如果您需要致电HP,那么,在打电话前先打印好此页 通常会很有用。

#### 打印质量报告

可能有多种原因会导致打印质量问题:软件设置、图像文件不佳或打印系统自身有问题。 如果对打印 质量不满意,可通过"打印质量诊断"页确定打印系统是否工作正常。

#### 无线测试报告

打印无线测试报告,获取有关打印机无线连接的信息。 无线测试报告提供有关打印机状态、硬件 (MAC) 地址和 IP 地址的信息。 如果打印机连接到网络,则测试报告将显示有关网络设置的详细信息。

#### 打印无线测试报告

- 1. 在打印机控制面板上,按主屏幕按钮(A)显示主屏幕。
- **2.** 请依次选择网络、打印报告和测试报告。

要在屏幕上选择功能,请使用箭头按钮(▲、▼)进行选择,然后按"确定"按钮。

### 解决使用 **HP ePrint** 遇到的问题

如果使用 **HP ePrint** 遇到问题,请检查以下事项:

● 请确保打印机已连接到无线网络且 USB 连接已断开。

注: 如果使用 USB 电缆连接打印机, 则无法使用该功能。

- 确保在打印机上安装了最新的产品更新。
- 确保网络集线器、交换机或路由器已打开并工作正常。
- 如果您正在使用 **HP ePrint**,请检查以下项:
	- 确保打印机的电子邮件地址是正确的。
	- 确保打印机的电子邮件地址是在电子邮件的"收件人"字段中列出的唯一地址。 如果在"收 件人"字段中列出其他电子邮件地址,则不会打印您发送的附件。
	- 确保发送的文档符合 **HP ePrint** 要求。 有关详细信息,请访问 HP Connected,网址为 [www.hpconnected.com](http://www.hpconnected.com)。 此站点并非在所有国家/地区都适用。
- 如果在连接 Internet 时, 网络使用代理设置, 请确保您输入的代理设置是有效的:
	- 检查您使用的 Web 浏览器(如 Internet Explorer、Firefox 或 Safari)所使用的设置。
	- 向 IT 管理员或设置防火墙的人员进行确认。

如果已更改防火墙使用的代理设置,则必须在打印机的控制面板或嵌入式 Web 服务器中更新 这些设置。 否则, 您将无法使用 HP ePrint。

有关详细信息, 请参阅设置 [HP ePrint](#page-36-0)。

<span id="page-63-0"></span> $\hat{X}$  提示: 有关设置和使用 Web 服务的其他帮助, 请访问 [www.hpconnected.com](http://www.hpconnected.com) 中的 HP Connected。 此站 点并非在所有国家/地区都适用。

### 维护打印机

要执行什么操作?

#### 清洁外壳

 $\triangle$ 警告!在清洁打印机之前,请按 (1) (电源 电源)关闭打印机,并从电源插座中拔下电源线和/或取出电 池组。 。

使用湿的不起毛软布擦拭机壳上的灰尘、斑点和污垢。 避免打印机内部以及打印机控制面板中留有液 体。

#### 维护打印头和墨盒

如果出现打印质量问题,则打印头可能有问题。

注: 不正常地关闭打印机会导致打印质量问题。要关闭打印机,请始终使用(1)(电源按钮)。这样可 使打印机盖住打印头以防止其受损。

如果您的墨盒并不缺墨,但打印输出存在条纹或任何错误或缺失的颜色,请清洁打印头。

清洁共分三个阶段。 每个阶段持续大约两分钟,使用一页纸,并逐渐增加墨水用量。 每个阶段完 成后,请检查打印后的页面质量。 只有打印质量较差时,才应该开始清洁的下一阶段。

如果完成清洁的所有阶段之后打印质量仍然较差,请尝试校准打印机。 如果在清洁和校准后仍然 存在打印质量问题,请联系 HP 支持。 有关详细信息,请参阅 HP [支持。](#page-64-0)

注:清洁过程需要数分钟时间。 清洁过程可能会产生一些噪音。

● 如果打印诊断页有条纹显示校准不正确或者有白线,或者打印输出上有锯齿线,那么请校准打印 机。

在初始设置期间,打印机会自动校准打印头。

注:执行不必要的校准和清洁步骤会浪费墨水并缩短墨盒的寿命。

#### 清洁或对齐打印头

- **1.** 在进纸盒中装入未使用过的 Letter 或 A4 普通白纸。 有关详细信息,请参[阅放入纸张](#page-20-0)。
- 2. 在打印机控制面板上,按主屏幕按钮(C)显示主屏幕。
- **3.** 请选择设置,然后选择工具。

要在屏幕上选择功能,请使用箭头按钮(▲、▼)进行选择,然后按"确定"按钮。

**4.** 在工具屏幕上,选择所需选项,然后按照屏幕上的说明执行操作。

注: 您也可以使用 HP 打印机软件或嵌入式 Web 服务器 (EWS) 校准打印头。 请参阅打开 HP 打印机软件 [\(Windows\)](#page-26-0)[和打开嵌入式](#page-49-0) Web 服务器。

### <span id="page-64-0"></span>还原默认值和设置

如果在禁用某些功能或更改某些设置后,又需要将其更改为原先的设置,则可以将打印机还原为原始 出厂设置或网络设置。

#### 将打印机还原为原始出厂默认设置

- 1. 在打印机控制面板上, 按主屏幕按钮 (△)显示主屏幕。
- **2.** 请选择设置,然后选择工具。

要在屏幕上选择功能,请使用箭头按钮(▲、▼)进行选择,然后按"确定"按钮。

- **3.** 选择还原。
- **4.** 按照屏幕上的说明完成还原。

#### 将打印机还原为原始网络设置

- 1. 在打印机控制面板上,按主屏幕按钮(△)显示主屏幕。
- **2.** 请选择设置,然后选择网络。 要在屏幕上选择功能,请使用箭头按钮(▲、▼)进行选择,然后按"确定"按钮。
- **3.** 选择还原网络设置。

会显示一条消息,指示将还原网络默认设置。

- 4. 通过按 = 按钮, 选择是。 还原启动。几秒钟后, 即会显示一条消息, 指示网络默认值已恢复。
- **5.** 要验证是否已成功重置网络设置,请按 OK 按钮以从消息屏幕返回。 完成上述操作后,请选择打 印报告,然后选择配置页面以打印网络配置页面。

还原后,之前已配置的无线设置将清除。

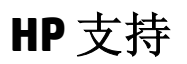

有关最新的产品更新和支持信息,请访[问打印机支持网站,网址为](http://h20180.www2.hp.com/apps/Nav?h_pagetype=s-001&h_product=5156326&h_client&s-h-e-008-1&h_lang=zh-hans&h_cc=cn) www.hp.com/support。 HP 在线支持 提供各种适用于您的打印机的选项。

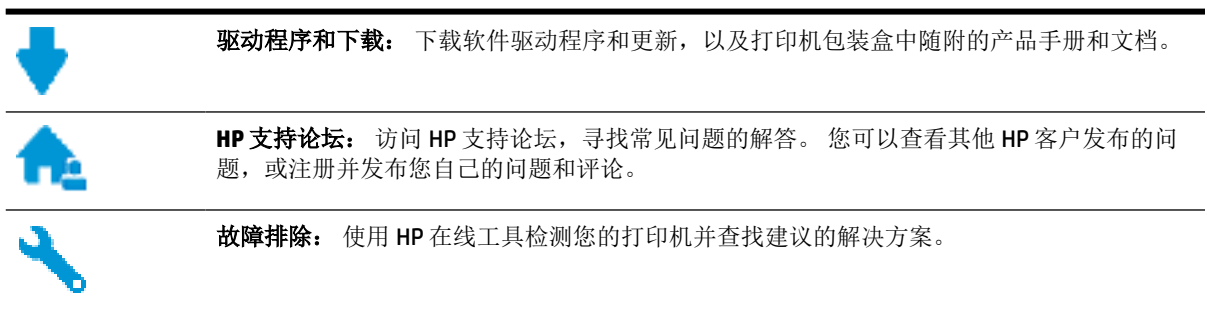

### 联系 **HP**

如果需要 HP 技术支持代表帮助您解决问题,请访[问技术支持联系网站](http://h20180.www2.hp.com/apps/Nav?h_pagetype=s-017&h_product=5156326&h_client&s-h-e-008-1&h_lang=zh-hans&h_cc=cn)。 保修期内的客户可免费使用以 下联系选项(保修期外的客户使用 HP 代理帮助支持可能会收费):

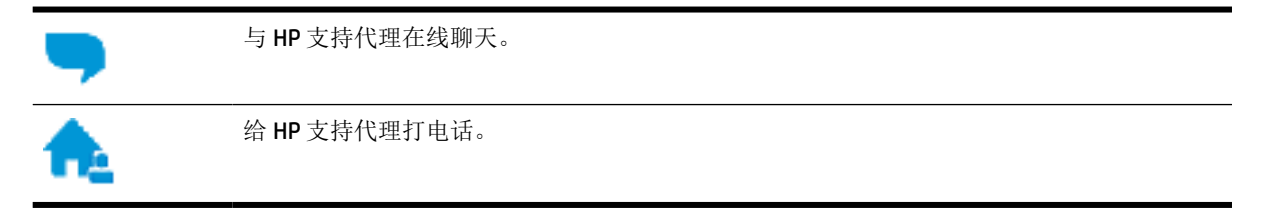

当联系 HP 技术支持时,请准备好提供以下信息:

- 产品名称(位于打印机上,例如 HP OfficeJet 200 Mobile series)。
- 产品编号(位于墨盒检修区域附近)

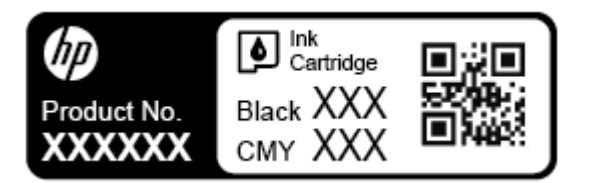

● 序列号(位于打印机的一侧)

### 注册打印机

注册只需要几分钟时间,注册后,您就可以获得更快速的服务、更高效的支持,以及产品支持提醒。 如果您在安装软件时没有注册您的打印机,则可以在 <http://www.register.hp.com> 中立即注册。

#### 额外保修选项

扩展服务计划需另行购买。访问 [www.hp.com/support](http://h20180.www2.hp.com/apps/Nav?h_pagetype=s-001&h_product=5156326&h_client&s-h-e-008-1&h_lang=zh-hans&h_cc=cn), 选择您所在的国家/地区和语言, 然后浏览适用 于您的打印机的延长保修选项。

# <span id="page-66-0"></span>**A** 技术信息

本节包括以下主题:

- 技术规格
- [规范信息](#page-67-0)
- [环境产品管理计划](#page-73-0)

### 技术规格

有关详细信息,请访问 [www.hp.com/support](http://h20180.www2.hp.com/apps/Nav?h_pagetype=s-001&h_product=5156326&h_client&s-h-e-008-1&h_lang=zh-hans&h_cc=cn)。 选择您所在的国家或地区。 单击产品使用和问题解决。 输入打印机前端所显示的名称,然后选择搜索。 单击产品信息,然后单击产品技术规格。

#### 系统要求

- 可在自述文件(可在随打印机提供的 HP 打印机软件 CD 中获取)中找到软件和系统要求。
- 有关未来操作系统发布和支持的信息,请访问 HP 在线支持网站:[www.hp.com/support](http://h20180.www2.hp.com/apps/Nav?h_pagetype=s-001&h_product=5156326&h_client&s-h-e-008-1&h_lang=zh-hans&h_cc=cn)。

#### 操作环境技术规格

- 建议的操作温度: 15°C 到 30°C (59°F 到 86°F)
- 允许的操作温度: 5°C 到 40°C (41°F 到 104°F)
- 湿度: 15 到 95% 相对湿度(限于 31℃ 露点温度)
- 非工作(存储)时的温度: -40℃到 60℃(-40°F 到 140°F)

#### 进纸盒容量

- 普通纸 (64至100 g/m2 [104至163磅]): 最多50张
- 信封: 最多 5 张
- 索引卡: 最多 20 张
- Hagaki 纸: 最多 20 张
- 照片纸: 最多 20 张

#### 纸张尺寸和重量

有关受支持的纸张尺寸的列表,请参阅 HP 打印机软件。

- 普通纸: 64 g/m<sup>2</sup> 及以上(104 磅及以上)
- 信封: 75至 90 g/m<sup>2</sup> (20 至 24 磅)
- 卡片: 最多 200 g/m<sup>2</sup> (最大指标 110 磅)
- 照片纸: 300 g/m<sup>2</sup> (80 磅)

#### <span id="page-67-0"></span>打印规格

- 打印速度根据文档的复杂程度和打印机型号的不同而有所差异
- 方法: 按需热喷墨
- 语言: PCL 3
- 打印分辨率:

有关支持的打印分辨率列表,请访问支持网站 [www.hp.com/support](http://h20180.www2.hp.com/apps/Nav?h_pagetype=s-001&h_product=5156326&h_client&s-h-e-008-1&h_lang=zh-hans&h_cc=cn)。

● 打印边距: 有关不同介质的边距设置,请访问支持网站 [www.hp.com/support](http://h20180.www2.hp.com/apps/Nav?h_pagetype=s-001&h_product=5156326&h_client&s-h-e-008-1&h_lang=zh-hans&h_cc=cn)。

#### 墨盒产能

● 有关墨盒估计产能的详细信息,请访问 [www.hp.com/go/learnaboutsupplies](http://www.hp.com/go/learnaboutsupplies)。

### 规范信息

打印机符合您所在国家/地区的产品规范要求。

本节包括以下主题:

- 管制型号
- FCC [声明](#page-68-0)
- [韩国用户须知](#page-68-0)
- [适用于日本用户的](#page-68-0) VCCI (Class B) 符合性声明
- [日本用户有关电源线的须知](#page-69-0)
- [可视显示屏工作区声明\(德国\)](#page-69-0)
- [欧盟管制通告](#page-69-0)
	- [具有无线功能的产品](#page-69-0)
- [符合性声明](#page-70-0)
- [无线产品规范信息](#page-71-0)
	- [所受的射频辐射](#page-71-0)
	- [巴西用户须知](#page-71-0)
	- [加拿大用户须知](#page-72-0)
	- [中国台湾用户须知](#page-72-0)
	- [墨西哥用户须知](#page-73-0)
	- [日本用户须知](#page-73-0)
	- [韩国用户须知](#page-73-0)

#### 管制型号

为了便于识别,产品都有一个规格型号。 本产品的标准型号是 SDGOB-1601-01。不要将标准型号与产 品名称(HP OfficeJet 200 Mobile series)或产品编号(CZ993A、L9B95A 等。)搞混。

#### <span id="page-68-0"></span>**FCC** statement

The United States Federal Communications Commission (in 47 CFR 15.105) has specified that the following notice be brought to the attention of users of this product.

This equipment has been tested and found to comply with the limits for a Class B digital device. pursuant to Part 15 of the FCC Rules. These limits are designed to provide reasonable protection against harmful interference in a residential installation. This equipment generates, uses and can radiate radio frequency energy and, if not installed and used in accordance with the instructions, may cause harmful interference to radio communications. However, there is no quarantee that interference will not occur in a particular installation. If this equipment does cause harmful interference to radio or television reception, which can be determined by turning the equipment off and on, the user is encouraged to try to correct the interference by one or more of the following measures:

- Reorient or relocate the receiving antenna.
- Increase the separation between the equipment and the receiver. ٠
- Connect the equipment into an outlet on a circuit different from that to which the receiver is connected.
- Consult the dealer or an experienced radio/TV technician for help.

For further information, contact:

**Manager of Corporate Product Regulations** HP Inc. 1501 Page Mill Road. Palo Alto, CA 94304, U.S.A.

Modifications (part 15.21)

The FCC requires the user to be notified that any changes or modifications made to this device that are not expressly approved by HP may void the user's authority to operate the equipment.

This device complies with Part 15 of the FCC Rules. Operation is subject to the following two conditions: (1) this device may not cause harmful interference, and (2) this device must accept any interference received, including interference that may cause undesired operation.

#### 韩国用户须知

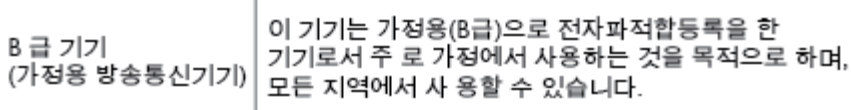

### 适用于日本用户的 **VCCI (Class B)** 符合性声明

この装置は、クラスB情報技術装置です。この装置は、家庭環境で使用することを目的として いますが、この装置がラジオやテレビジョン受信機に近接して使用されると、受信障害を引き 起こすことがあります。取扱説明書に従って正しい取り扱いをして下さい。

VCCI-B

### <span id="page-69-0"></span>日本用户有关电源线的须知

製品には、同梱された電源コードをお使い下さい。 同梱された電源コードは、他の製品では使用出来ません。

### 可视显示屏工作区声明(德国)

### GS-Erklärung (Deutschland)

Das Gerät ist nicht für die Benutzung im unmittelbaren Gesichtsfeld am Bildschirmarbeitsplatz vorgesehen. Um störende Reflexionen am Bildschirmarbeitsplatz zu vermeiden, darf dieses Produkt nicht im unmittelbaren Gesichtsfeld platziert werden.

### 欧盟管制通告

# C E

带有 CE 标记的产品符合以下一个或多个适用的欧盟指令: 低电压指令 2006/95/EC、EMC 指令 2004/108/EC、环保设计指令 2009/125/EC、R&TTE 指令 1999/5/EC、RoHS 指令 2011/65/EU。 通过适用 的欧洲协调标准来评估是否符合这些指令。可在以下网站上获取完整的"一致性声明": [www.hp.com/go/certificates](http://www.hp.com/go/certificates)(请使用规格标签上的产品型号名称或其规格型号 (RMN) 进行搜索。)

管制部门联络信息:

HP GmbH, Dept./MS: HQ-TRE, Herrenberger Strasse 140, 71034 Boeblingen, GERMANY

#### 具有无线功能的产品

#### **EMF**

本产品符合有关射频辐射曝光的国际准则 (ICNIRP)。

如果它包含无线电收发设备,则在正常的使用中,20 厘米的间距可确保射频曝光级别符合欧盟要 求。

#### 在欧洲的无线功能

本产品可在所有欧盟国家以及冰岛、列支敦士登、挪威和瑞士使用而不受限制。

### <span id="page-70-0"></span>符合性声明

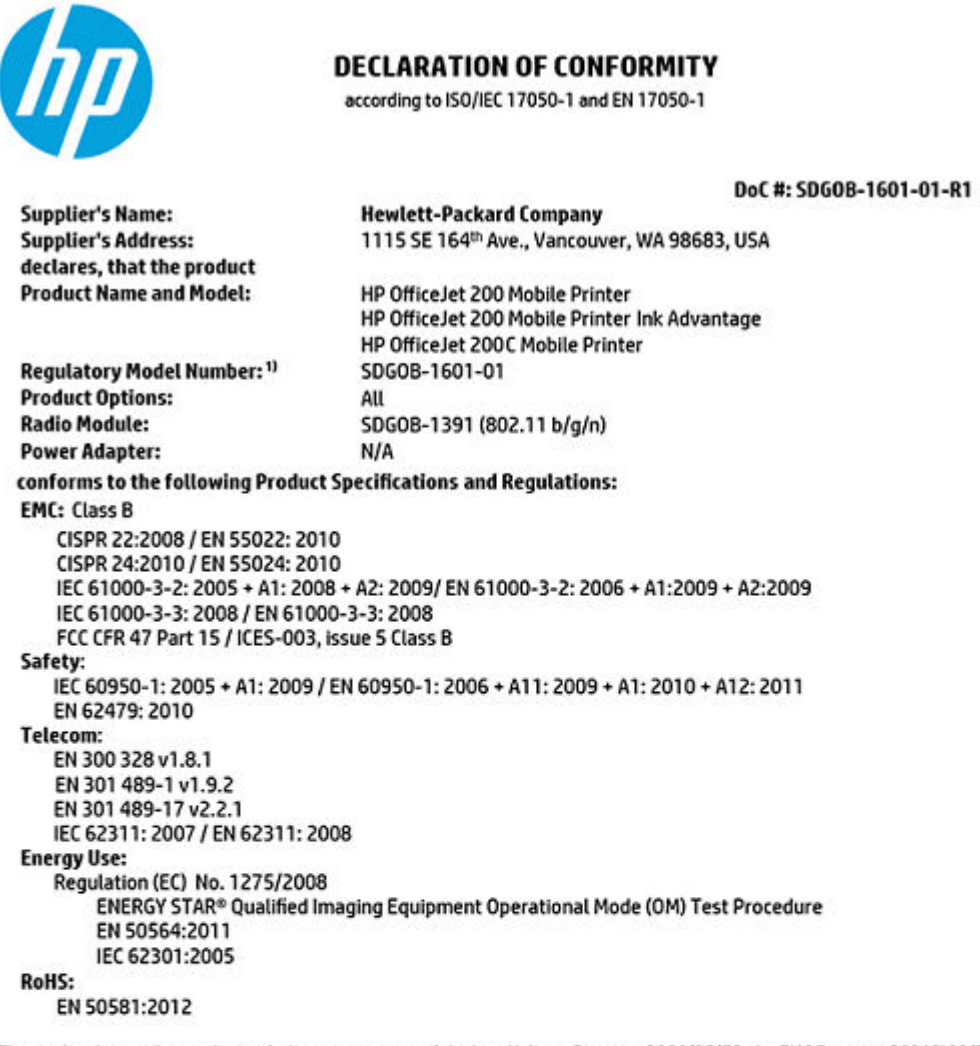

The product herewith complies with the requirements of the Low Voltage Directive 2006/95/EC, the EMC Directive 2004/108/EC, the R&TTE Directive 1999/5/EC, the Ecodesign Directive 2009/125/EC, the RoHS Directive 2011/65/EU and carries the CE marking accordingly.

This device complies with part 15 of the FCC Rules. Operation is subject to the following two conditions:<br>(1) This device may not cause harmful interference, and (2) this device must accept any interference received, inclu that may cause undesired operation.

#### **Additional Information:**

This product is assigned a Regulatory Model Number which stays with the regulatory aspects of the design. The Regulatory Model  $1)$ Number is the main product identifier in the regulatory documentation and test reports, this number should not be confused with the marketing name or the product numbers.

> May 31, 2015 Vancouver, WA, USA

#### Local contact for regulatory topics only:

Hewlett-Packard GmbH, HQ-TRE, Herrenberger Strasse 140, 71034 Boeblingen, Germany FU-

Hewlett-Packard, 3000 Hanover St., Palo Alto, CA 94304, U.S.A. 650-857-1501  $US:$ 

www.hp.eu/certificates

### <span id="page-71-0"></span>无线产品规范信息

本节包含有关无线产品的以下管制信息:

- 所受的射频辐射
- 巴西用户须知
- [加拿大用户须知](#page-72-0)
- [中国台湾用户须知](#page-72-0)
- [墨西哥用户须知](#page-73-0)
- [日本用户须知](#page-73-0)
- [韩国用户须知](#page-73-0)

#### 所受的射频辐射

#### Exposure to radio frequency radiation

frequency exposure limits. Nevertheless, the device shall be used in such a manner that the potential for human contact during normal operation is minimized. This product and any attached external antenna, if supported, shall be placed in such a manner to minimize the potential for human contact during normal operation. In or manner to minimize the potential for institution to disting its miles operation. In<br>order to avoid the possibility of exceeding the FCC radio frequency exposure<br>limits, human proximity to the antenna shall not be less t during normal operation.

#### 巴西用户须知

#### Aviso aos usuários no Brasil

Este equipamento opera em caráter secundário, isto é, não tem direito à proteção contra interferência prejudicial, mesmo de estações do mesmo tipo, e não pode causar interferência a sistemas operando em caráter primário.
## Notice to users in Canada/Note à l'attention des utilisateurs canadiens

Under Industry Canada reaulations, this radio transmitter may only operate using an antenna of a type and maximum (or lesser) gain approved for the transmitter by Industry Canada. To reduce potential radio interference to other users, the antenna type and its gain should be so chosen that the equivalent isotropically radiated power (e.i.r.p.) is not more than that necessary for successful communication.

This device complies with Industry Canada licence-exempt RSS standard(s). Operation is subject to the following two conditions: (1) this device may not cause interference, and (2) this device must accept any interference, including interference that may cause undesired operation of the device.

WARNING! Exposure to Radio Frequency Radiation The radiated output power of this device is below the Industry Canada radio frequency exposure limits. Nevertheless, the device should be used in such a manner that the potential for human contact is minimized during normal operation.

To avoid the possibility of exceeding the Industry Canada radio frequency exposure limits, human proximity to the antennas should not be less than 20 cm (8 inches).

Conformément au Règlement d'Industrie Canada, cet émetteur radioélectrique ne peut fonctionner qu'avec une antenne d'un type et d'un gain maximum (ou moindre) approuvé par Industrie Canada. Afin de réduire le brouillage radioélectrique potentiel pour d'autres utilisateurs, le type d'antenne et son gain doivent être choisis de manière à ce que la puissance isotrope rayonnée équivalente (p.i.r.e.) ne dépasse pas celle nécessaire à une communication réussie.

Cet appareil est conforme aux normes RSS exemptes de licence d'Industrie Canada. Son fonctionnement dépend des deux conditions suivantes : (1) cet appareil ne doit pas provoquer d'interférences nuisibles et (2) doit accepter toutes interférences reçues, y compris des interférences pouvant provoquer un fonctionnement non souhaité de l'appareil.

AVERTISSEMENT relatif à l'exposition aux radiofréquences. La puissance de rayonnement de cet appareil se trouve sous les limites d'exposition de radiofréquences d'Industrie Canada. Néanmoins, cet appareil doit être utilisé de telle sorte qu'il soit mis en contact le moins possible avec le corps humain.

Afin d'éviter le dépassement éventuel des limites d'exposition aux radiofréquences d'Industrie Canada, il est recommandé de maintenir une distance de plus de 20 cm entre les antennes et l'utilisateur.

# 中国台湾用户须知

## 低功率電波輻射性電機管理辦法

## 第十二條

經型式認證合格之低功率射頻電機,非經許可,公司、商號或使用者均不得擅自變更頻 率、加大功率或變更設計之特性及功能。

## 第十四條

低功率射頻電機之使用不得影響飛航安全及干擾合法通信;經發現有干擾現象時,應立 即停用,並改善至無干擾時方得繼續使用。

前項合法通信,指依電信法規定作業之無線電通信。低功率射頻電機須忍受合法通信或 工業、科學及醫藥用電波輻射性電機設備之干擾。

# <span id="page-73-0"></span>墨西哥用户须知

## Aviso para los usuarios de México

La operación de este equipo está sujeta a las siguientes dos condiciones: (1) es posible que este equipo o dispositivo no cause interferencia periudicial y (2) este equipo o dispositivo debe aceptar cualquier interferencia, incluyendo la que pueda causar su operación no deseada.

Para saber el modelo de la tarjeta inalámbrica utilizada, revise la etiqueta regulatoria de la impresora.

# 日本用户须知

この機器は技術基準適合証明又は工事設計認証を受けた無線設備を搭載しています。

# 韩国用户须知

해당 무선설비는 전파혼신 가능성이 있으므로 인명안전과 관련된 서비스는 할 수 없음

# 环境产品管理计划

HP 致力于为用户提供高质量并符合环保标准的产品。 本产品设计为可回收利用。 在确保功能性和可靠 性的同时,尽可能减少各种材料的使用数量。 设计时使用不同的材料,以便于区分。 使用普通工具可 以很容易的找到、检修和卸下扣件和其他连接部件。 优先级高的部件设计在设计上可以快速有效地进 行检修、拆装和维修。 有关详细信息,请访问 HP 的环保承诺网站:

## [www.hp.com/hpinfo/globalcitizenship/environment](http://www.hp.com/hpinfo/globalcitizenship/environment/index.html)

- [环保提示](#page-74-0)
- [欧盟委员会条例](#page-74-0) 1275/2008
- [纸张](#page-74-0)
- [塑料](#page-74-0)
- [材料安全数据页](#page-74-0)
- [回收计划](#page-74-0)
- HP [喷墨耗材回收计划](#page-74-0)
- [耗电量](#page-74-0)
- [用户处理废弃设备](#page-75-0)
- [化学物质](#page-75-0)
- [限用物质标记存在条件声明\(中国台湾\)](#page-76-0)
- [危险品限制规定\(乌克兰\)](#page-77-0)
- [危险品限制规定\(印度\)](#page-77-0)
- 中国 SEPA [环保标志用户信息](#page-77-0)
- [用于打印机、传真和复印机的中国能源标签](#page-78-0)
- <span id="page-74-0"></span>有害物质/[元素及其含量表\(中国\)](#page-78-0)
- [EPEAT](#page-79-0)
- [中国台湾的电池处理](#page-80-0)
- 美国 [Call2Recycle \(RBRC\)](#page-80-0)
- [加利福尼亚充电电池回收声明](#page-80-0)
- [欧盟电池指令](#page-81-0)

# 环保提示

HP 致力于帮助客户减少其对环境的影响。 有关 HP 环保措施的更多信息,请访问"HP 环保计划和措 施"网站。

## [www.hp.com/hpinfo/globalcitizenship/environment/](http://www.hp.com/hpinfo/globalcitizenship/environment/)

# 欧盟委员会条例 **1275/2008**

有关产品能耗数据,包括连接了所有有线网络端口并激活了所有无线网络端口时产品在联网待机下的 能耗,请参阅 www.hp.com/hpinfo/qlobalcitizenship/environment/productdata/itecodesktop-pc.html 上产 品 IT ECO Declaration 的 P14 节 "Additional Information" (其他信息)

# 纸张

本产品适合使用符合 DIN 19309 和 EN 12281: 2002 标准的再生纸。

# 塑料

依据国际标准,凡超过25 克的塑料零件上都有标记,便于在产品寿命终止时识别可回收的塑料。

# 材料安全数据页

可从 HP 网站获得材料安全数据页 (MSDS):

## [www.hp.com/go/msds](http://www.hp.com/go/msds)

# 回收计划

HP 在许多国家/地区提供了越来越多的产品回收和循环使用计划,并与世界各地的一些大型电子回收中 心结成合作伙伴关系。 HP 通过再次销售其某些最受欢迎的产品来节约资源。 有关 HP 产品的更多回收 信息,请访问:

## [www.hp.com/recycle](http://www.hp.com/recycle)

# **HP** 喷墨耗材回收计划

HP 致力于保护环境。 许多国家/地区都实行了 HP 喷墨耗材回收计划, 您可以免费回收已使用的墨盒。 有关详细信息,请访问下列网站:

## [www.hp.com/hpinfo/globalcitizenship/environment/](http://www.hp.com/hpinfo/globalcitizenship/environment/recycle/)

# 耗电量

标有 ENERGY STAR® (能源之星®) 徽标的 HP 打印和成像设备符合美国环保署的规范。 以下标记将出现 在符合 ENERGY STAR (能源之星) 规范的成像产品上:

<span id="page-75-0"></span>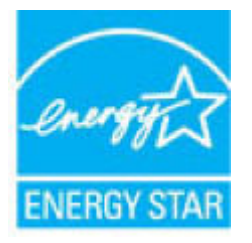

符合 ENERGY STAR (能源之星)规范的其他成像产品型号信息在以下位置列出: [www.hp.com/go/](http://www.hp.com/go/energystar) [energystar](http://www.hp.com/go/energystar)

# 用户处理废弃设备

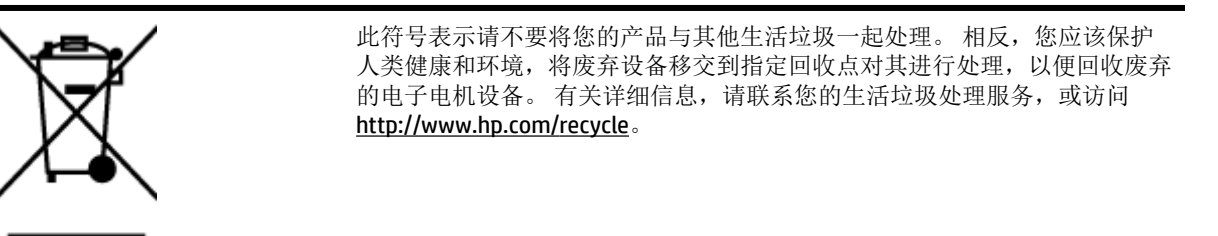

# 化学物质

HP 会根据需要为用户提供有关产品中所含化学物质的信息,以遵从法律要求,如 REACH (欧盟执委会 和欧盟理事会法规 *EC* 第 *1907/2006* 号)。 可从以下网站查找有关此产品的化学物质信息报告: [www.hp.com/go/reach](http://www.hp.com/go/reach)。

# <span id="page-76-0"></span>限用物质标记存在条件声明(中国台湾)

# 限用物質含有情況標示聲明書

Declaration of the Presence Condition of the Restricted Substances Marking

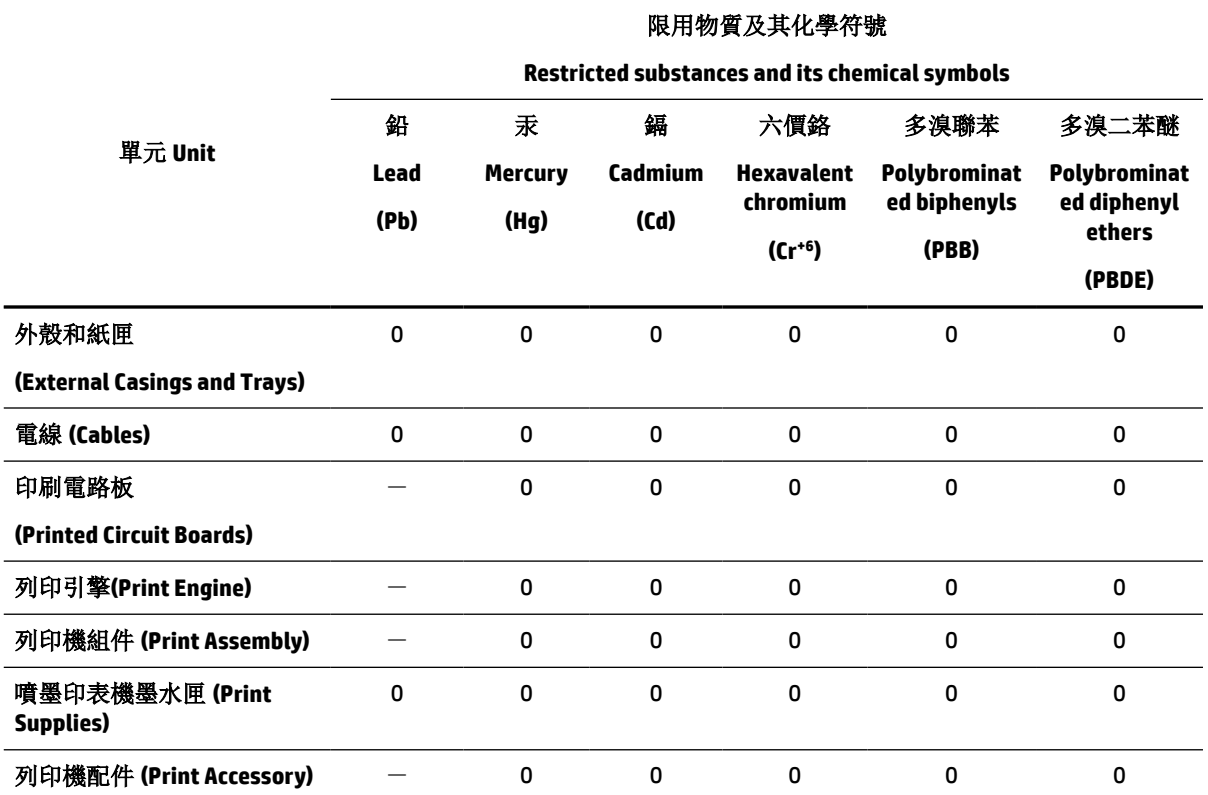

備考 1. "超出 0.1 wt %"及"超出 0.01 wt %"係指限用物質之百分比含量超出百分比含量基準值。

Note 1: "Exceeding 0.1 wt %" and "exceeding 0.01 wt %" indicate that the percentage content of the restricted substance exceeds the reference percentage value of presence condition.

備考 2.〝0〞係指該項限用物質之百分比含量未超出百分比含量基準值。

Note 2: "0" indicates that the percentage content of the restricted substance does not exceed the percentage of reference value of presence.

備考 3.〝-〞係指該項限用物質為排除項目。

Note 3: The "−" indicates that the restricted substance corresponds to the exemption.

若要存取產品的最新使用指南或手冊,請前往 [www.support.hp.com](http://www.support.hp.com)。選取搜尋您的產品,然後依照 畫 面上的指示繼續執行。

To access the latest user guides or manuals for your product, go to [www.support.hp.com.](http://www.support.hp.com) Select **Find your product**, and then follow the onscreen instructions.

# <span id="page-77-0"></span>Технічний регламент щодо обмеження використання небезпечних речовин (Україна)

Обладнання відповідає вимогам Технічного регламенту щодо обмеження використання деяких небезпечних речовин в електричному та електронному обладнанні, затвердженого постановою Кабінету Міністрів України від 3 грудня 2008 № 1057

# 危险品限制规定(印度)

Restriction of hazardous substances (India)

This product complies with the "India E-waste (Management and Handling) Rule 2011" and<br>prohibits use of lead, mercury, hexavalent chromium, polybrominated biphenyls or polybrominated diphenyl ethers in concentrations exceeding 0.1 weight % and 0.01 weight  $\%$  for cadmium, except for the exemptions set in Schedule  $\tilde{2}$  of the Rule.

# 中国 **SEPA** 环保标志用户信息

中国环境标识认证产品用户说明

噪声大于63.0Db(A)的办公设备不宜放置于办公室内,请在独立的隔离区域使用。

如需长时间使用本产品或打印大量文件,请确保在通风良好的房间内使用。

如您需要确认本产品处于零能耗状态,请按下电源关闭按钮,并将插头从电源插 座断开。

您可以使用再生纸,以减少资源耗费。

# <span id="page-78-0"></span>复印机、打印机和传真机能源效率标识 实施规则

依据"复印机、打印机和传真机能源效率标识实施规则",该打印机具有中国能效标识。标识上显示的能效等级 和操作模式值根据"复印机、打印机和传真机能效限定值及能效等级"标准("GB 21521")来确定和计算。

1. 能效等级

产品能效等级分为 3 级,其中 1 级能效最高。能效限定值根据产品类型和打印速度由标准确定。能效等级则根据 基本功耗水平以及网络接口和内存等附加组件和功能的功率因子之和来计算。

2. 能效信息

喷墨打印机

• 操作模式功率

睡眠状态的能耗按照 GB 21521 标准来衡量和计算。该数据以瓦特 (W) 表示。

• 待机功率

待机状态是产品连接到电网电源上功率最低的状态。该状态可以延续无限长时间,且使用者无法改变此 状态下产品的功率。对于"成像设备"产品,"待机"状态通常相当于"关闭"状态,但也可能相当于 "准备"状态或"睡眠"状态。该数据以瓦特(W)表示。

- 睡眠状态预设延迟时间 出厂前由制造商设置的时间决定了该产品在完成主功能后进入低耗模式(例如睡眠、自动关机)的时间。 该数据以分钟表示。
- 附加功能功率因子之和  $\bullet$ 网络接口和内存等附加功能的功率因子之和。该数据以瓦特(W)表示。

标识上显示的能耗数据是根据典型配置测量得出的数据,此类配置包含登记备案的打印机依据复印机、打印机和 传真机能源效率标识实施规则所选的所有配置。因此,该特定产品型号的实际能耗可能与标识上显示的数据有所 不同。

要了解规范的更多详情,请参考最新版的 GB 21521 标准。

# 有害物质**/**元素及其含量表(中国)

# 产品中有害物质或元素的名称及含量

根据中国《电器电子产品有害物质限制使用管理办法》

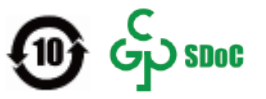

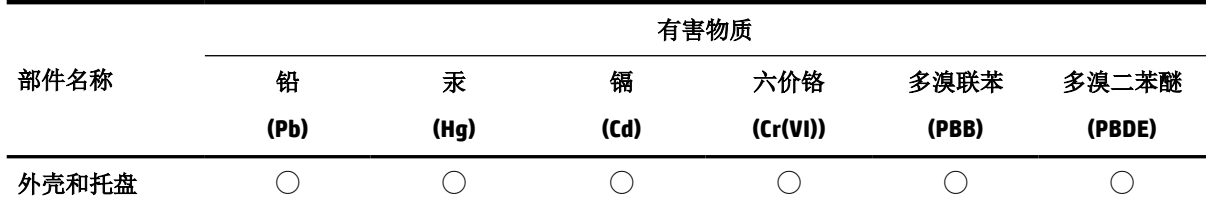

<span id="page-79-0"></span>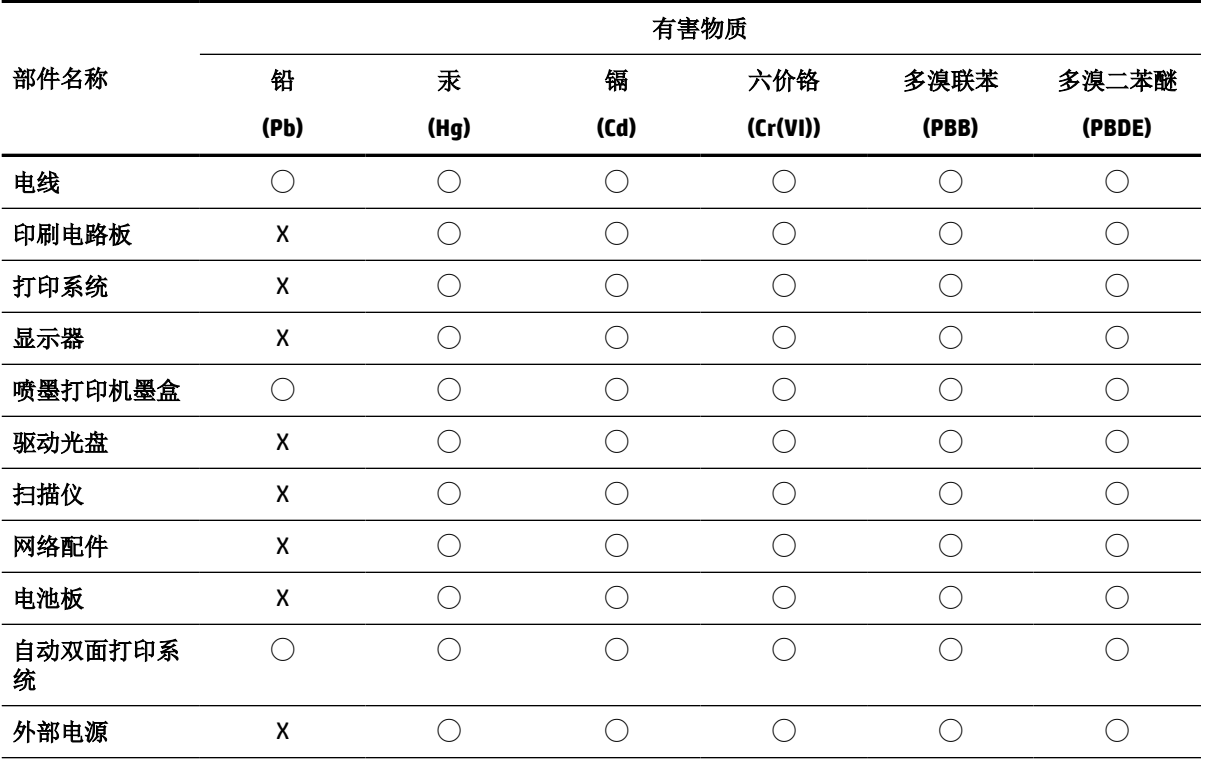

本表格依据 SJ/T 11364 的规定编制。

◯:表示该有害物质在该部件所有均质材料中的含量均在 GB/T 26572 规定的限量要求以下。

X:表示该有害物质至少在该部件的某一均质材料中的含量超出 GB/T 26572 规定的限量要求。

此表中所有名称中含 "X" 的部件均符合中国 RoHS 达标管理目录限用物质应用例外清单的豁免。

此表中所有名称中含 "X" 的部件均符合欧盟 RoHS 立法。

注:环保使用期限的参考标识取决于产品正常工作的温度和湿度等条件。

# **EPEAT**

# **EPEAT**

Most HP products are designed to meet EPEAT. EPEAT is a comprehensive environmental rating that helps identify greener electronics equipment. For more information on EPEAT go to www.epeat.net. For information on HP's EPEAT registered products go to

www.hp.com/hpinfo/globalcitizenship/environment/pdf/epeat\_printers.pdf.

# <span id="page-80-0"></span>中国台湾的电池处理

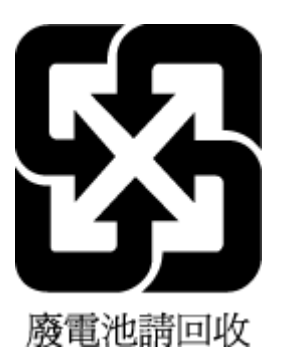

# 美国 **Call2Recycle (RBRC)**

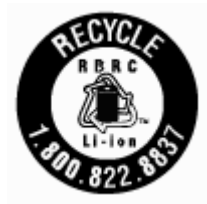

# 加利福尼亚充电电池回收声明

HP 鼓励客户循环利用使用过的电子硬件、HP 原装打印墨盒和可充电电池。 有关回收计划的详细信息, 请访问 [www.hp.com/recycle](http://www.hp.com/recycle)。

# <span id="page-81-0"></span>欧盟电池指令

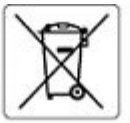

European Union Battery Directive<br>This product contains a battery that is used to maintain data integrity of real time dock or product settings and is designed to last the life of the product.<br>Any attempt to service or repl

Directive sur les batteries de l'Union Européenne<br>Ce produit contient une batterie qui permet de maintenir l'intégrité des données pour les paramètres du produit ou l'horloge en temps réel et qui a été<br>conque pour durer au

Batterie-Richtlinie der Europäischen Union<br>Dieses Produkt enthält eine Balterie, die dazu dent, die Datenintegrität der Echtzeituhr sowie der Produkteinstellungen zu erhalten, und die für die<br>Lebensdauer des Produkts ausre durch geführt werde

Direttiva dell'Unione Europea relativa alla raccolta, al trattamento e allo smaltimento di batterie e accumulatori<br>Questo prodotto contiene una batteria utilizzata per preservare l'integrità dei dati dell'orologio in tempo dell'assistenza qualificato.

## Directiva sobre baterias de la Unión Europea

en conserva contene una batella que se utiliza para conservar la integridad de los dates del reloj de tiempo real o la configuración del producto y está<br>diseñada para durar toda la vida útil del producto. El mantenimiento

Směrnice Evropské unie pro nakládání s bateriemi<br>Tento výrobek obsahuje baterii, která sloužík uchování správných dat hodin reálného času nebo nastavení výrobku. Baterie je navržena tak, aby vydržela<br>celou životnost výrobk

EU's batteridirektiv<br>Produkst indeholder et batteri, som bruges til at vedligeholde dataintegriteten for reaktidsur- eller produktindstillinger og er beregnet til at holde i hele<br>produktets levetid. Service på batteriet el

Richtlijn batterijen voor de Europese Unie<br>Dit product bevat een batterij die wordt gebruikt voor een juiste tijdsaanduiding van de klok en het behoud van de productinstelingen. Bovendien is deze<br>ontworpen om gedurende de onderhoudstechnicus worden uitgevoerd.

## Euroopa Liidu aku direktiiv

loode sisaidab akut, mida kasutatakse reaalaja kella andmeühtsuse või toote sätete säilitamiseks. Aku on valmistatud kestma terve toote kasutusaja. Akut<br>Johib hooldada või vahetada ainult kvalifitseeritud hooldustehnik.

## an unionin paristodirektiivi

.<br>Tämä laite sisältää pariston, jota käytetään roaalialkaisen kellon tietojen ja laitteen asetusten säilyttämiseen. Pariston on suunniteltu kestävän laitteen<br>koko käyttöiän ajan. Pariston mahdollinen korjaus tai vaihto on

Οδηγία της Ευρωπαϊκής Ένωσης για τις ηλεκτρικές στήλες<br>Αυτό το προϊόν περιλαμβάνει μια μπαταρία, η οποία χρησιμοποιείται για τη διατήρηση της ακεραιότητας των δεδομένων ρολογιού πραγματικού χρόνου ή<br>των ρυθμίσεων προϊόντο

Az Európai unió telepek és akkumulátorok direktívája<br>A termét tartalmaz egy elemet, melynek felsősta az, hogy biztosítsa a valós idejű óra vagy a termék beállításainak adatíntegrizását. Az elem úgy van<br>tervezve, hogy végig

## Eiropas Savienības Bateriju direktiva

Produktam ir baterija, ko izmanto reblā taika pulksteņa vai produkta iestatījumu datu integritātes saglabāšanai, un tā ir paredzēta visam produkta dzīves<br>ciklam. Jebkura apkope vai baterijas nomaiņa ir jāveic atbilstoši kv

Europos Sąjuogos baterijų ir akumuliatorių direktyva<br>Šiame gaminyje yra baterija, kui naudojama, kad būtų galima prižiūrėti realaus laiko laikrodžio veikimą arba gaminio<br>eksploatavimo laiką. Bet kokkus šios baterijos aptam

Dyrektywa Unii Europejskiej w sprawie baterii i akumulatorów<br>Produkt zawiera baterię wykorzystywaną do zachowania integralności danych zegara czasu rzeczywistego lub ustawień produktu, która podtrzymuje<br>działanie produktu.

## Diretiva sobre baterias da União Européia

Este produto contém uma bateria que é usada para manter a integridade dos dados do relógio em tempo real ou das configurações do produto e é<br>projetada para ter a mesma duração que este. Qualquer tentativa de consertar ou s

## ernica Európskej únie pre zaobchádzanie s batériami

Tento výrobok obsahuje batériu, ktorá slúži na uchovanie správnych údajov hodin reálneho času alebo nastavení výrobku. Batéria je skonštruovaná tak, aby<br>vydržala celú životnosť výrobku. Akýkoľvek pokus o opravu alebo výmen

Direktiva Evropske unije o baterijah in akumulatorjih<br>V tem izoleku je baterija, ki zagotavlja natančnost podušov ure v realnem času ali nastavitev izdelka v celomi žMjenjski dobi izdelka. Kakršno koli<br>popravilo ali zamenj

## **EU:s batteridirektiv**

.<br>Produkten innehåller ett batteri som används för att upprätthålla data i realtidsklockan och produktinställningarna. Batteriet ska räcka produktens hela<br>livslängd, Endast kvalificerade servicetekniker får utföra service

Директива за батерии на Европейския съюз<br>Този продукт съдържа батерия, която се използва за поддържане на целостта на данните на часовника в реално време или настройките за<br>продукта, създадена на издържи през целия живот TEXH

Directiva Uniunii Europene referitaare la baterii<br>Acest produs coeține o baterie care este utilizată pentru a menține integritatea datelor ceasului de timp real sau setărilor provocului și care este proiectată<br>să funcțione service calificat.

索引

# **A**

按钮, 控制面板 [7](#page-16-0)

# **B**

保修 [56](#page-65-0) 报告 无线测试 [53](#page-62-0) 诊断 [53](#page-62-0) 背部检修板 插图 [6](#page-15-0) 玻璃板, 扫描仪 定位 [5](#page-14-0)

# **C**

操作环境技术规格 [57](#page-66-0) 出纸盒 定位 [5](#page-14-0)

# **D**

打印 排解 [51](#page-60-0) 诊断页 [53](#page-62-0) 打印机控制面板 定位 [5](#page-14-0) 网络设置 [35](#page-44-0) 打印机软件 (Windows) 打开 [17,](#page-26-0) [39](#page-48-0) 关于 [39](#page-48-0) 打印机状态报告 信息 [52](#page-61-0) 打印头 [54](#page-63-0) 清洁 [54](#page-63-0) 打印头,校准 [54](#page-63-0) 打印小册子 打印 [19](#page-28-0) 打印质量 清洁页面污点 [54](#page-63-0) 打印质量报告 [53](#page-62-0) 电源 排解 [51](#page-60-0) 电源输入, 定位 [6](#page-15-0) 多次送纸,故障排除 [43](#page-52-0) **E** EWS. *请参阅* 嵌入式 Web 服务器

# **F**

辅助功能 [2](#page-11-0)

# **G**

更换墨盒 [30](#page-39-0) 管制型号 [58](#page-67-0) 规范信息 [58,](#page-67-0) [62](#page-71-0) 规格 物理 [57](#page-66-0) 系统要求 [57](#page-66-0) 纸张 [57](#page-66-0)

# **H**

HP 实用程序 (OS X) 打开 [39](#page-48-0) 环境保护计划 [64](#page-73-0) 回收 墨盒 [65](#page-74-0)

# **I**

IP 地址 检查打印机 [41](#page-50-0) IP 设置 [35](#page-44-0)

# **J**

校准打印头 [54](#page-63-0) 接头, 定位 [6](#page-15-0)

# **K**

控制面板 按钮 [7](#page-16-0) 指示灯 [7](#page-16-0)

# **M**

Mac OS [19](#page-28-0) 墨盒 [6](#page-15-0), [31](#page-40-0) 部件号 [31](#page-40-0) 宗位 [6](#page-15-0) 更换 [30](#page-39-0) 检查墨水量 [29](#page-38-0) 提示 [29](#page-38-0)

墨盒检修门,定位 [6](#page-15-0) 墨水量, 检查 [29](#page-38-0)

# **O**

OS X HP 实用程序 [39](#page-48-0)

# **P**

排解 不从纸盒进纸 [43](#page-52-0) 打印 [51](#page-60-0) 打印机状态报告 [52](#page-61-0) 电源 [51](#page-60-0) 多页取纸 [43](#page-52-0) 控制面板帮助系统 [52](#page-61-0) 嵌入式 Web 服务器 [40](#page-49-0) 送纸问题 [43](#page-52-0) 歪斜纸张 [43](#page-52-0) 网络配置页 [53](#page-62-0)

# **Q**

嵌入式 Web 服务器 打开 [40](#page-49-0) 故障排除, 无法打开 [40](#page-49-0) 关于 [39](#page-48-0) 清洁 打印头 [54](#page-63-0) 外壳 [54](#page-63-0)

# **S**

扫描仪玻璃板 定位 [5](#page-14-0) 设置 网络 [35](#page-44-0) 湿度技术规格 [57](#page-66-0) 送纸问题,故障排除 [43](#page-52-0)

# **U**

USB 连接 端口, 定位 [5,](#page-14-0) [6](#page-15-0)

# **W**

Windows 系统要求 [57](#page-66-0)

歪斜,故障排除 打印 [43](#page-52-0) 网络 IP 设置 [35](#page-44-0) 接头插图 [6](#page-15-0) 设置, 更改 [35](#page-44-0) 无线设置 [53](#page-62-0) 无线通信设置 [33](#page-42-0) 网站 辅助功能信息 [2](#page-11-0) 环境计划 [64](#page-73-0) 维护 打印头 [54](#page-63-0) 更换墨盒 [30](#page-39-0) 检查墨水量 [29](#page-38-0) 校准打印头 [54](#page-63-0) 清洁 [54](#page-63-0) 清洁打印头 [54](#page-63-0) 页面污点 [54](#page-63-0) 诊断页 [53](#page-62-0) 温度技术规格 [57](#page-66-0) 无线测试报告 [53](#page-62-0) 无线电干扰 规范信息 [62](#page-71-0) 无线通信 规范信息 [62](#page-71-0) 设置 [33](#page-42-0)

# **X**

系统要求 [57](#page-66-0)

# **Y**

页边距 设置, 规格 [58](#page-67-0) 用户支持 保修 [56](#page-65-0) 原件被卡 忌用的纸张 [11](#page-20-0) 清除 [42](#page-51-0)

# **Z**

诊断页 [53](#page-62-0) 支持的操作系统 [57](#page-66-0) 纸盒 定位 [5](#page-14-0) 放入纸张 [11](#page-20-0) 排解进纸问题 [43](#page-52-0) 清除卡纸 [42](#page-51-0) 纸张宽度导轨插图 [5](#page-14-0) 纸张 HP, 订购 [10](#page-19-0) 放入纸盘 [11](#page-20-0) 规格 [57](#page-66-0) 排解进纸问题 [43](#page-52-0) 清除卡纸 [42](#page-51-0) 歪斜纸张 [43](#page-52-0) 选择 [11](#page-20-0) 指示灯, 控制面板 [7](#page-16-0) 状态 网络配置页 [53](#page-62-0)